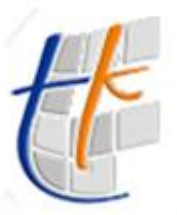

**Tapu ve Kadastro**<br>Genel Müdürlüğü

Bilgi Teknolojileri Dairesi Başkanlığı Eğitim ve Çağrı Merkezi Şube Müdürlüğü Takbis Eğitim Dökümanı

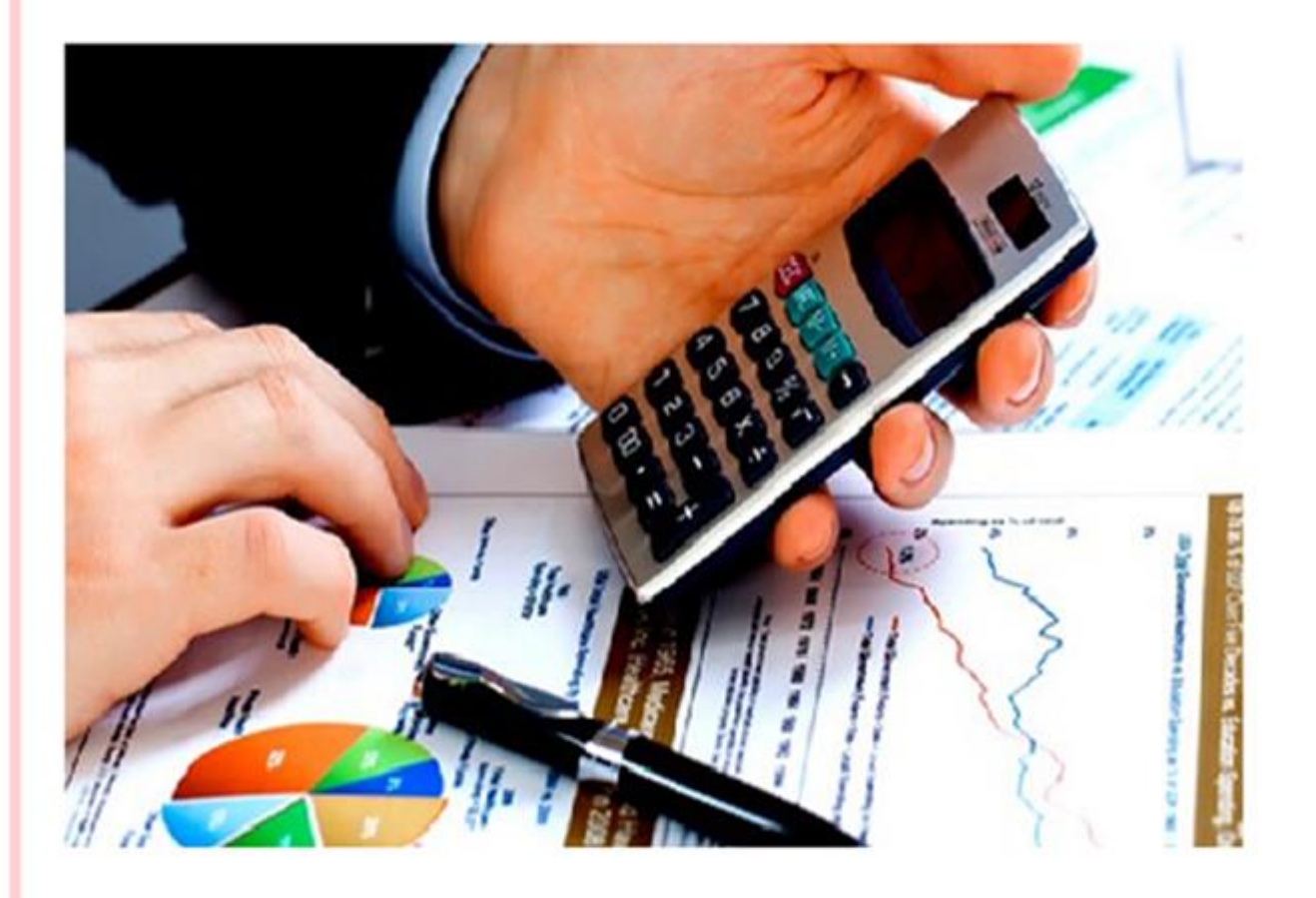

# İpotekte Değişiklik İşlemi

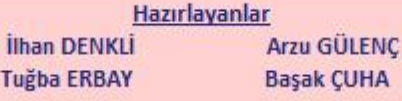

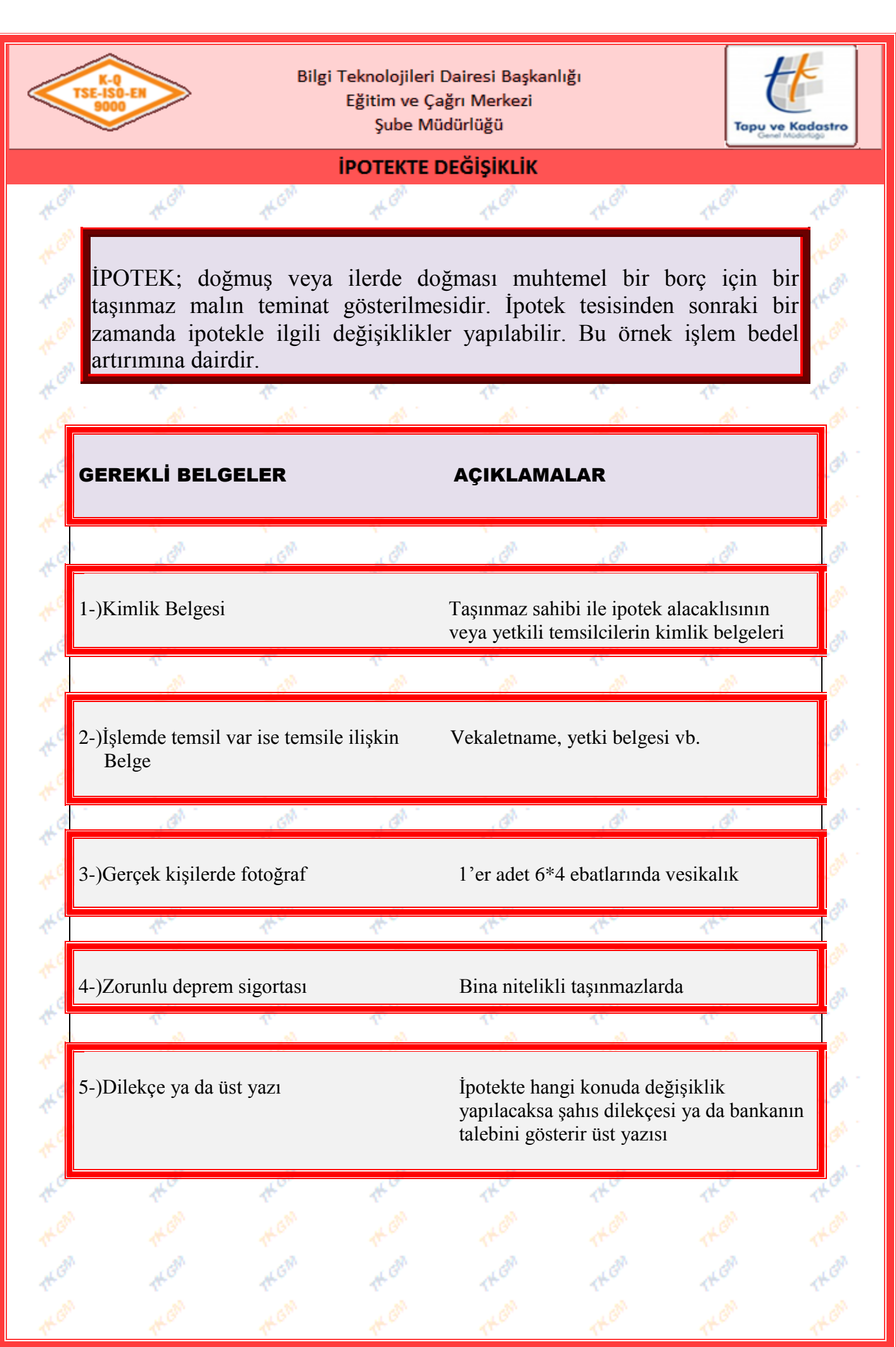

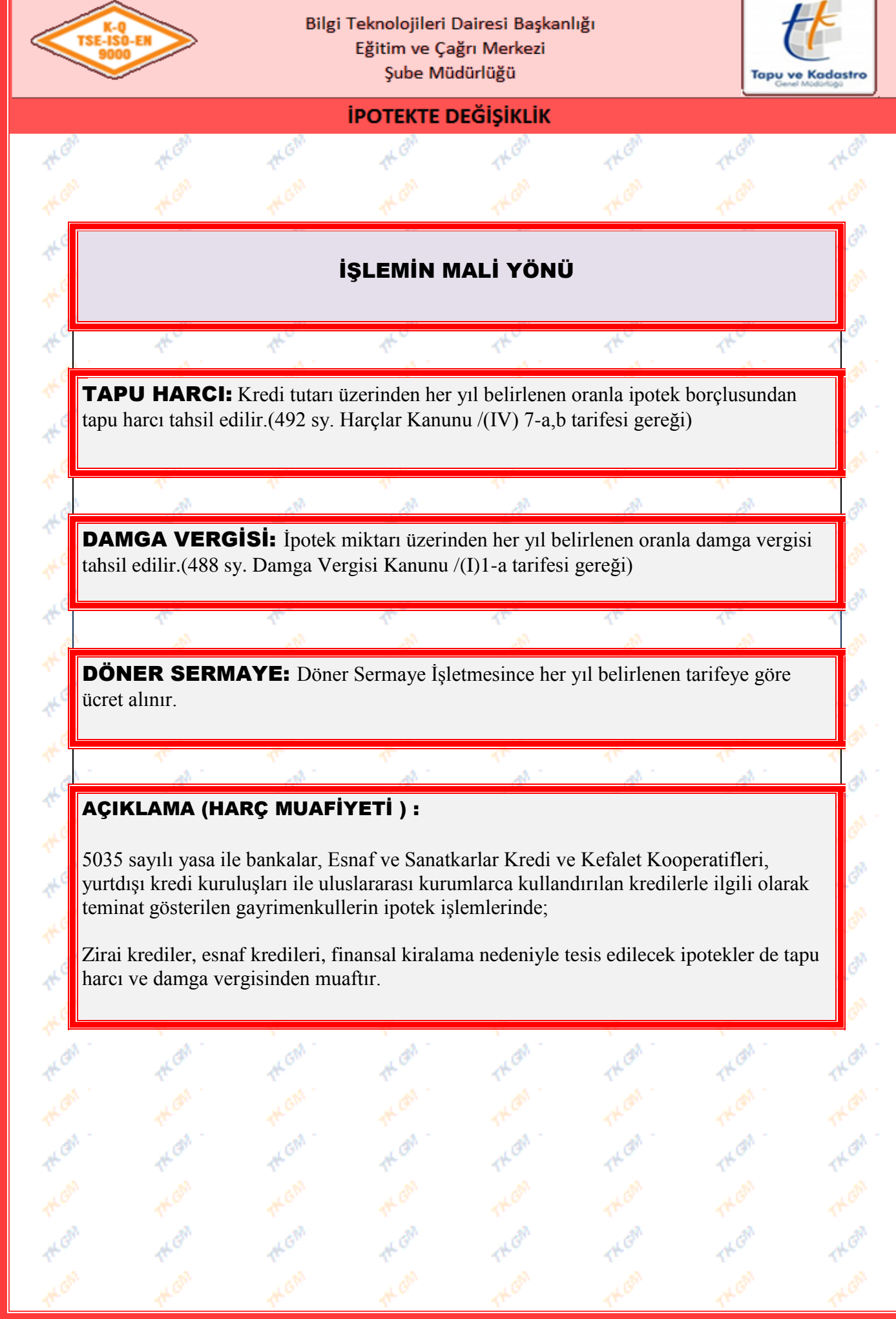

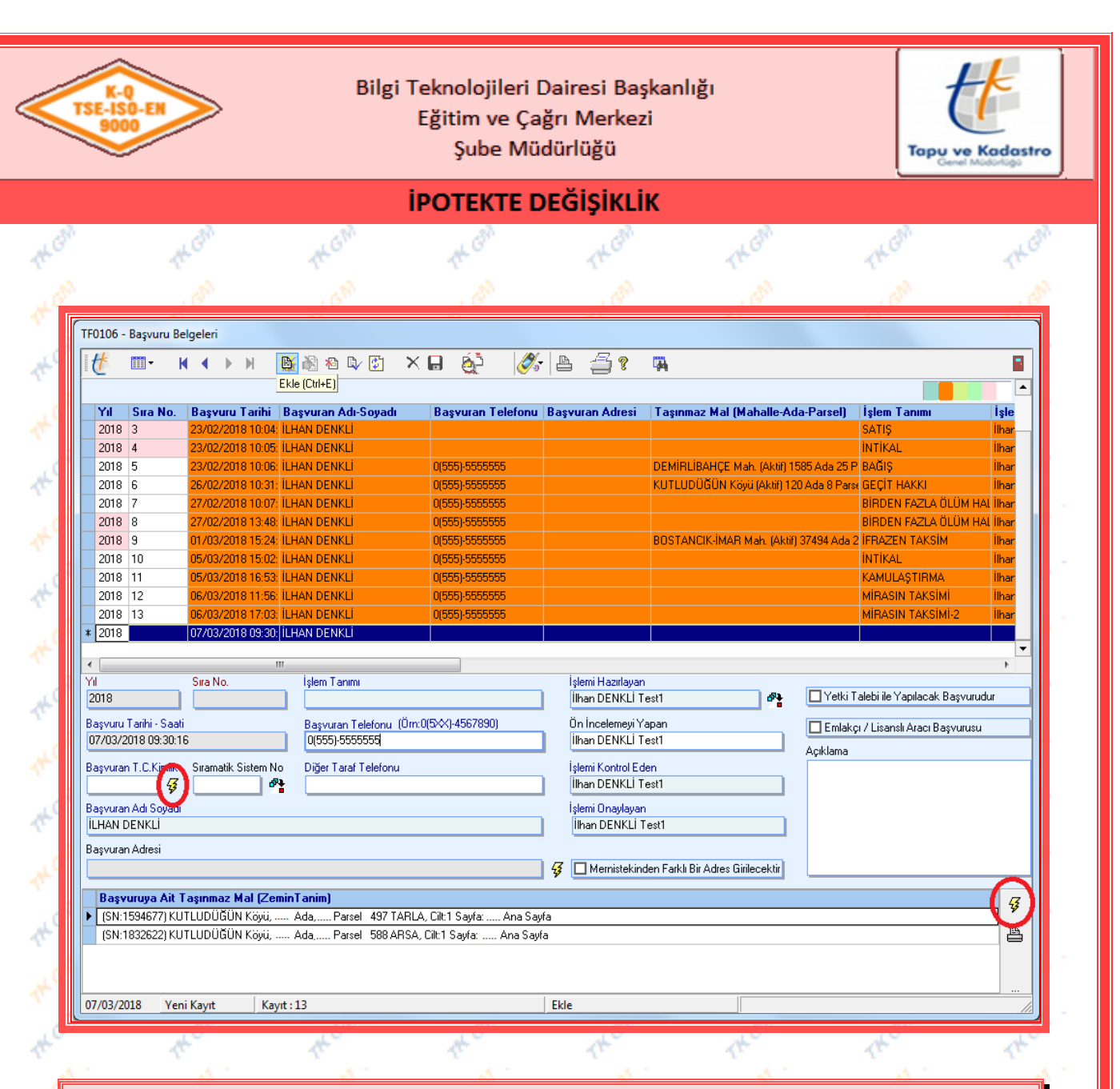

"Başvuru Fişleri" ekranında talep edilen işlem için başvuru oluşturulurken,  $\mathbb{B}$  (Ekle) butonuna basılır, "Başvuran T.C. Kimlik" bölümüne başvuran kişinin T.C. numarası yazılır butonuna basılır MERNİS de kayıtlı olan bilgiler "Başvuran Adı-Soyadı" ve "Başvuran Adresi" bölümlerine düşer. MERNİS de kayıtlı olan adres bilgisinden farklı bilgi girilmek istenir ise **IM** Mernistekinden Farklı Bir Adres Girilecektir bölümüne  $\overline{V}$  işareti konulur adres bilgisi manuel olarak girilebilir. "Başvuruya Ait Taşınmaz Mal (Zemin Tanım)" kısmında bulunan 笋 butonu kullanılarak "Zemin Tespit" ekranına gidilir. İşleme konu taşınmaz bilgilerinin girişi yapılarak sorgulaması yapılır. Sorgulama sonucu tespit edilen taşınmaz, butonu ile seçilerek "Başvuru Fişleri" ekranına getirilir. Başvurunun tamamlanabilmesi için diğer ilgili alanların da girişi de yapılır.  $\mathbb{R}$  (Kaydet) ve  $\mathbb{R}$  (Uygula) butonlarına basılarak başvuru kayıt altına alınır.  $\Box$  butonu ile basyuru belgesi oluşturulur.  $\Box$  (Cikis) butonuna basılarak ilgili ekrandan çıkılır.

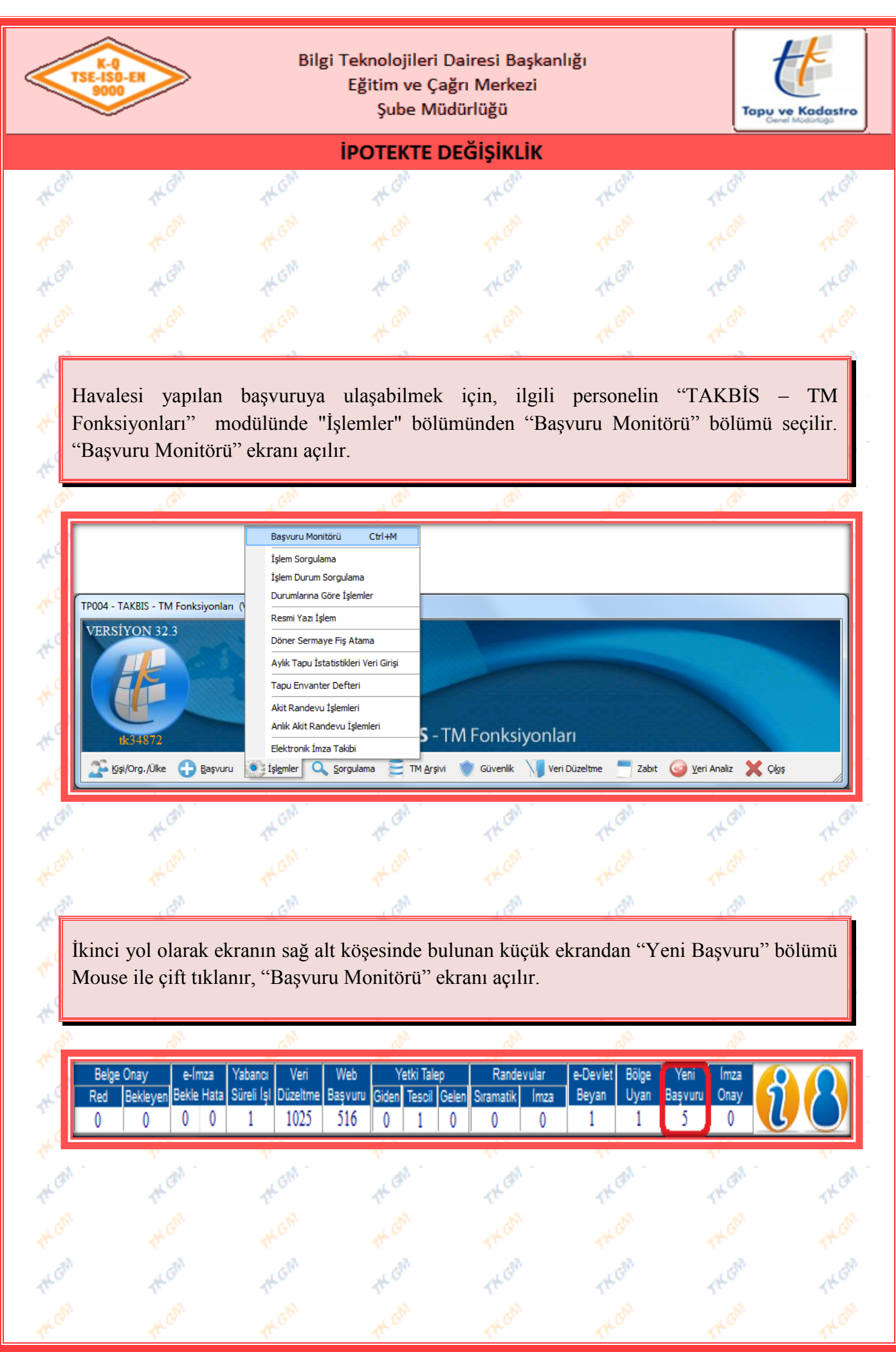

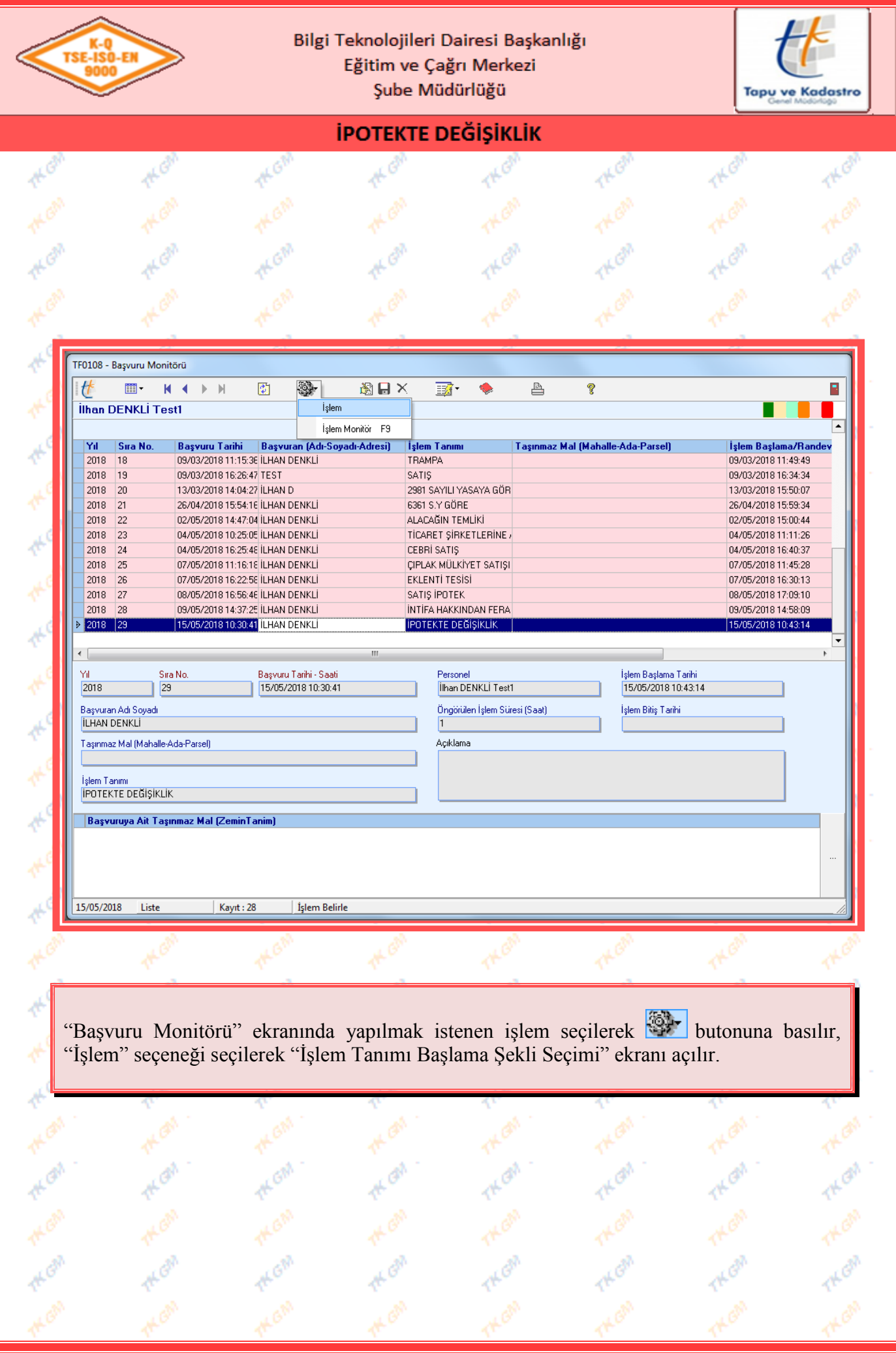

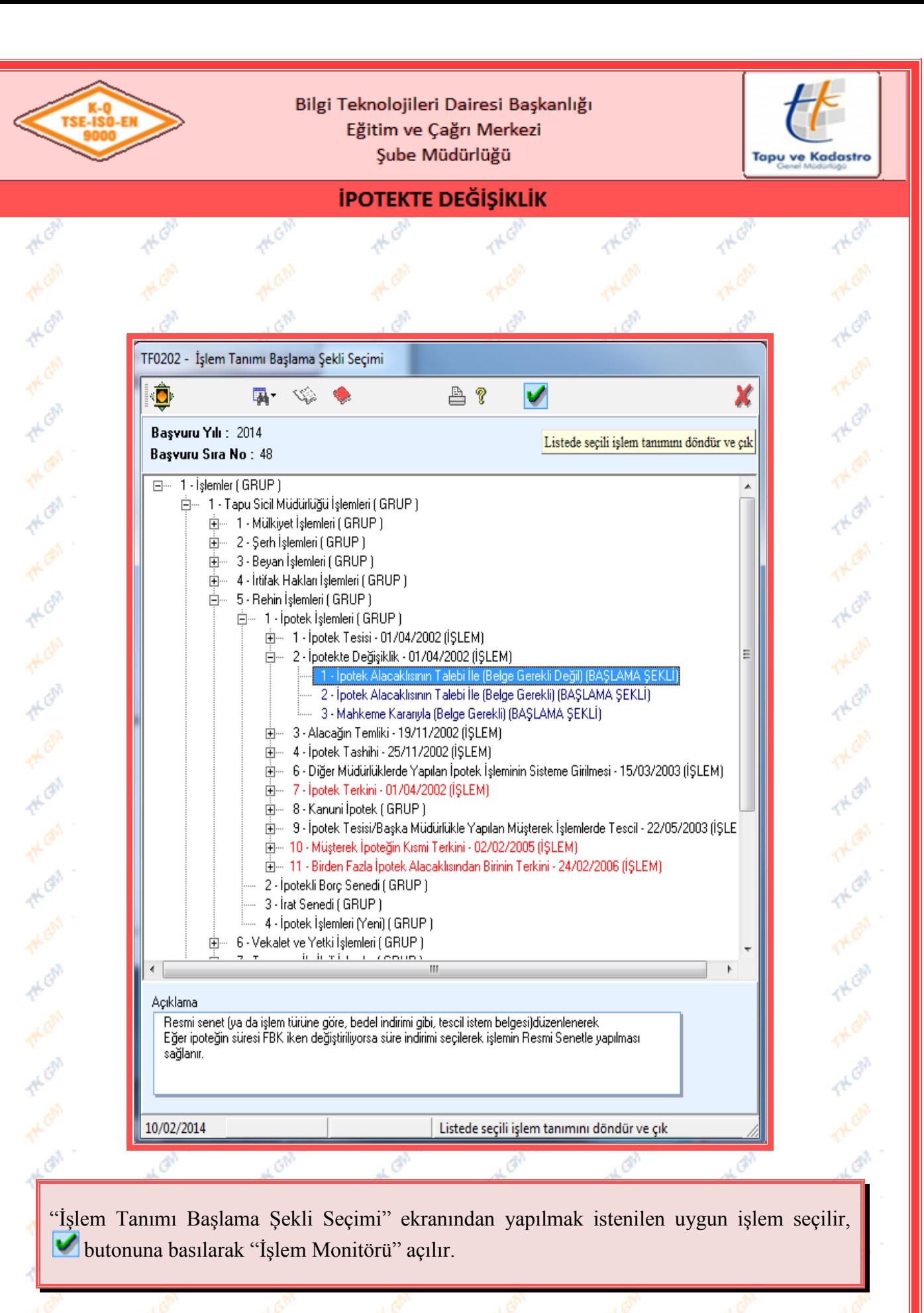

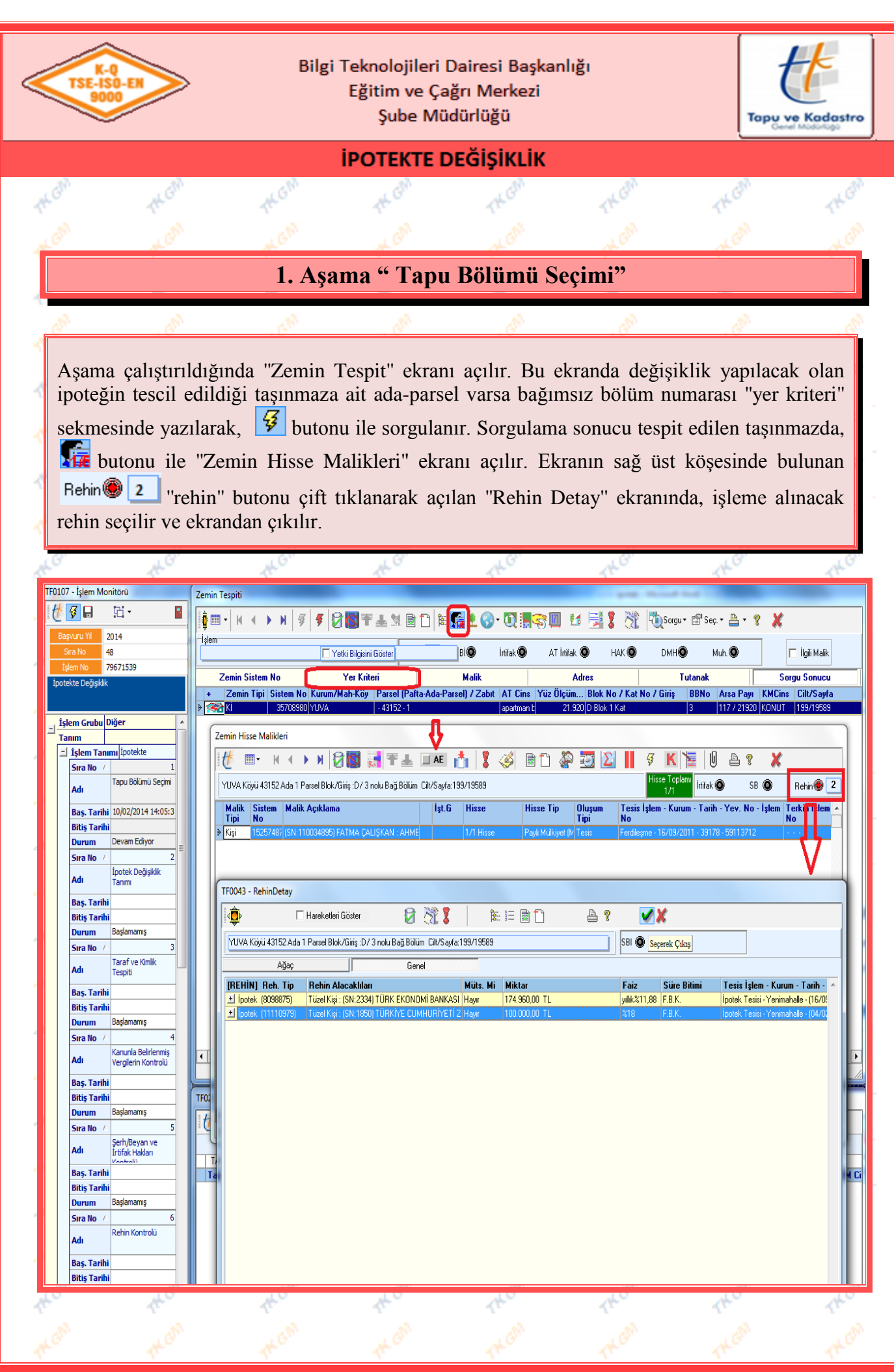

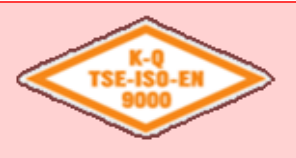

8

Bilgi Teknolojileri Dairesi Başkanlığı Eğitim ve Çağrı Merkezi Şube Müdürlüğü

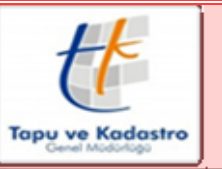

### **İPOTEKTE DEĞİŞİKLİK**

Tapu bölümü aşamasında, işleme alınan parselin önceki zemin hissesi üzerinde bulunan ŞBİ nin, yeni zemin hissesi üzerine taşınmamış ise (pasif malik ve aktif malikin üzerindeki ŞBİ leri kontrol etmektedir.) bu ekranda taşınmayan ŞBİ ler için uyarı vermektedir.

Gerekli kontroller yapılıp sorun yok ise  $\boxed{\triangledown}$  Jasinmayan Serh/Beyan Onayliyorum bölümüne şeklinde çek işareti konularak ve gerekli açıklama yazılarak işleme devam edilebilir.

**Not:** Bu ekranda onaylamak ŞBİ leri taşı anlamında değildir. Bilgi amaçlıdır. Taşınması gerekiyor ise veri düzeltmeden yapılmalıdır.

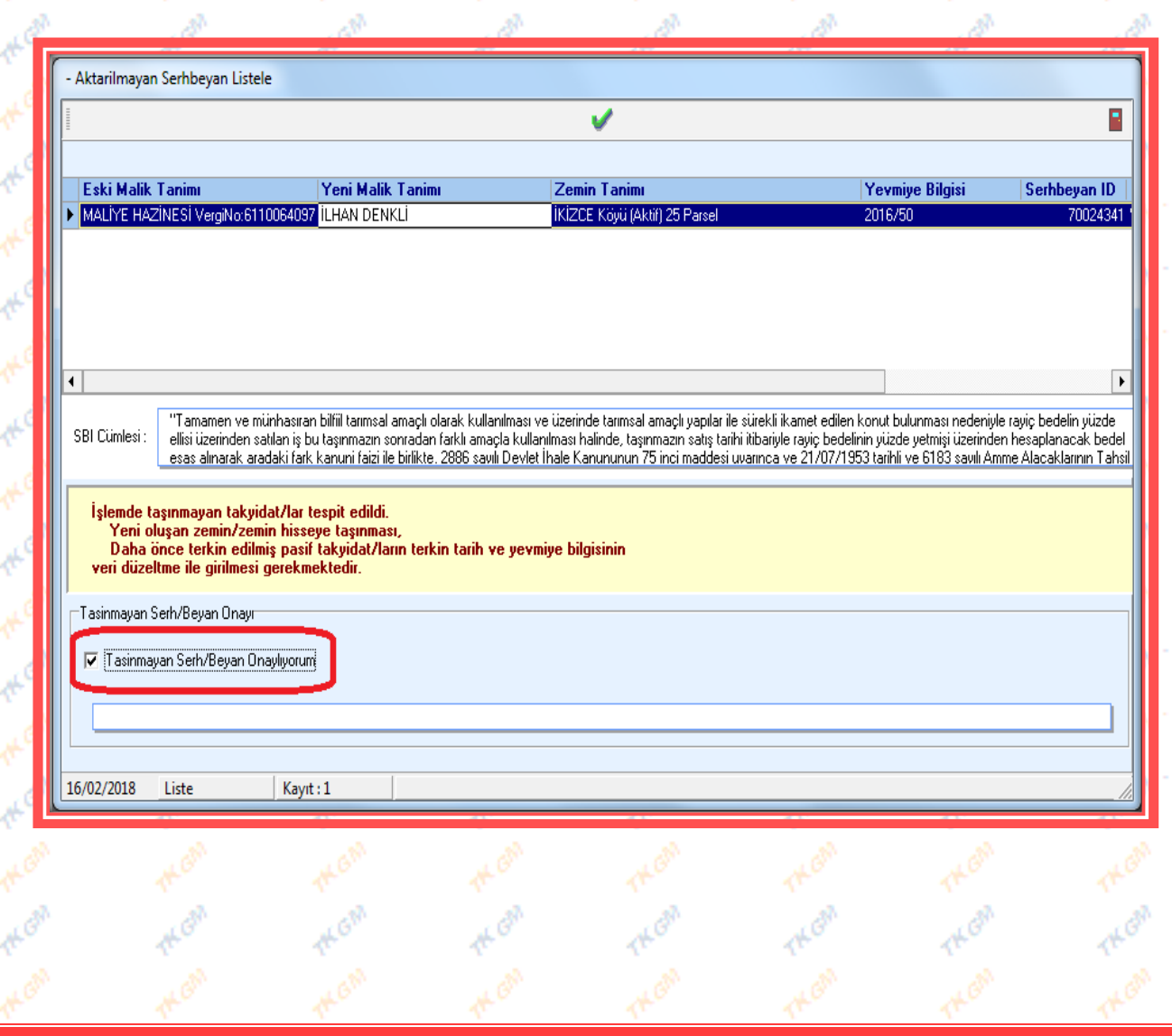

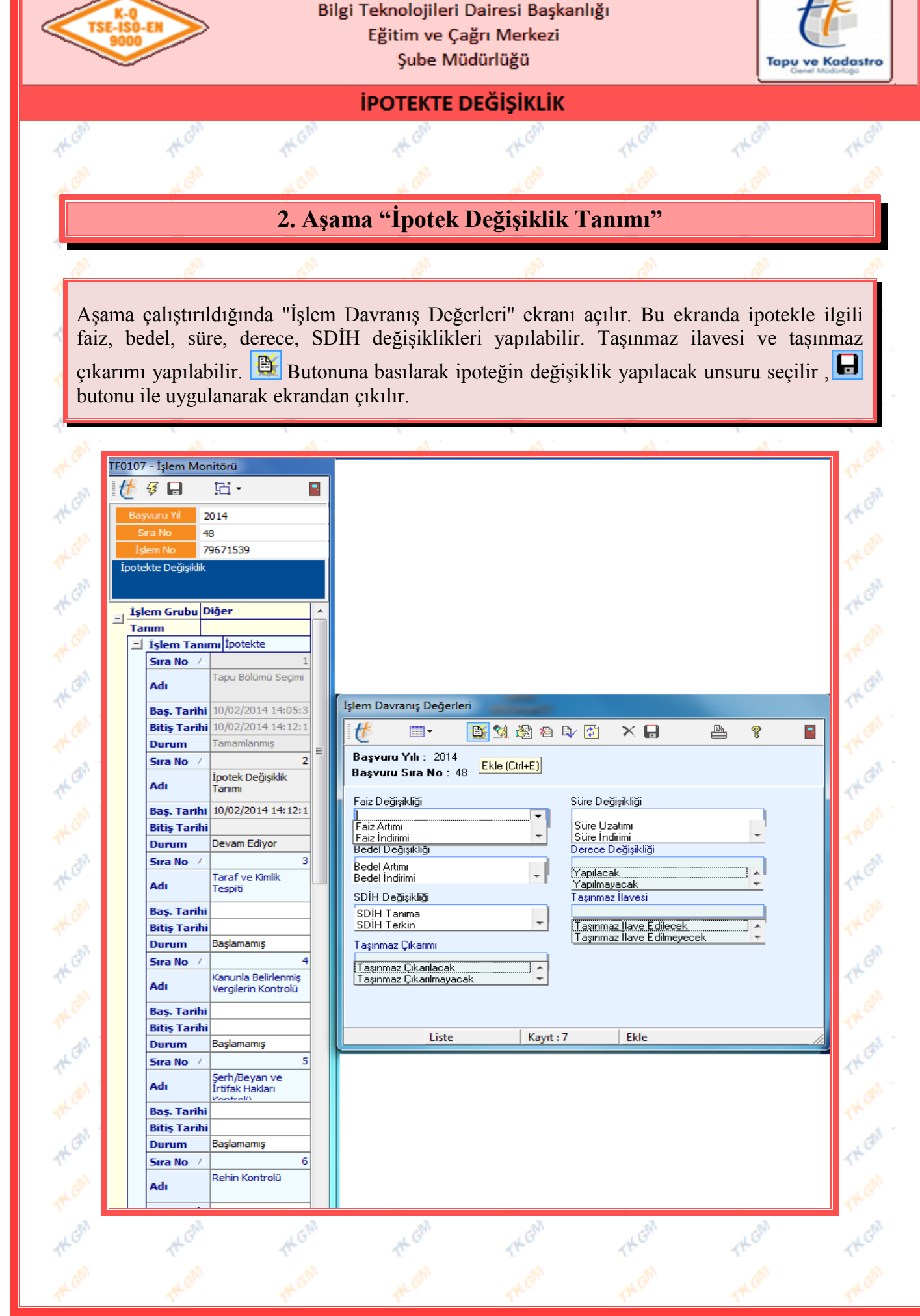

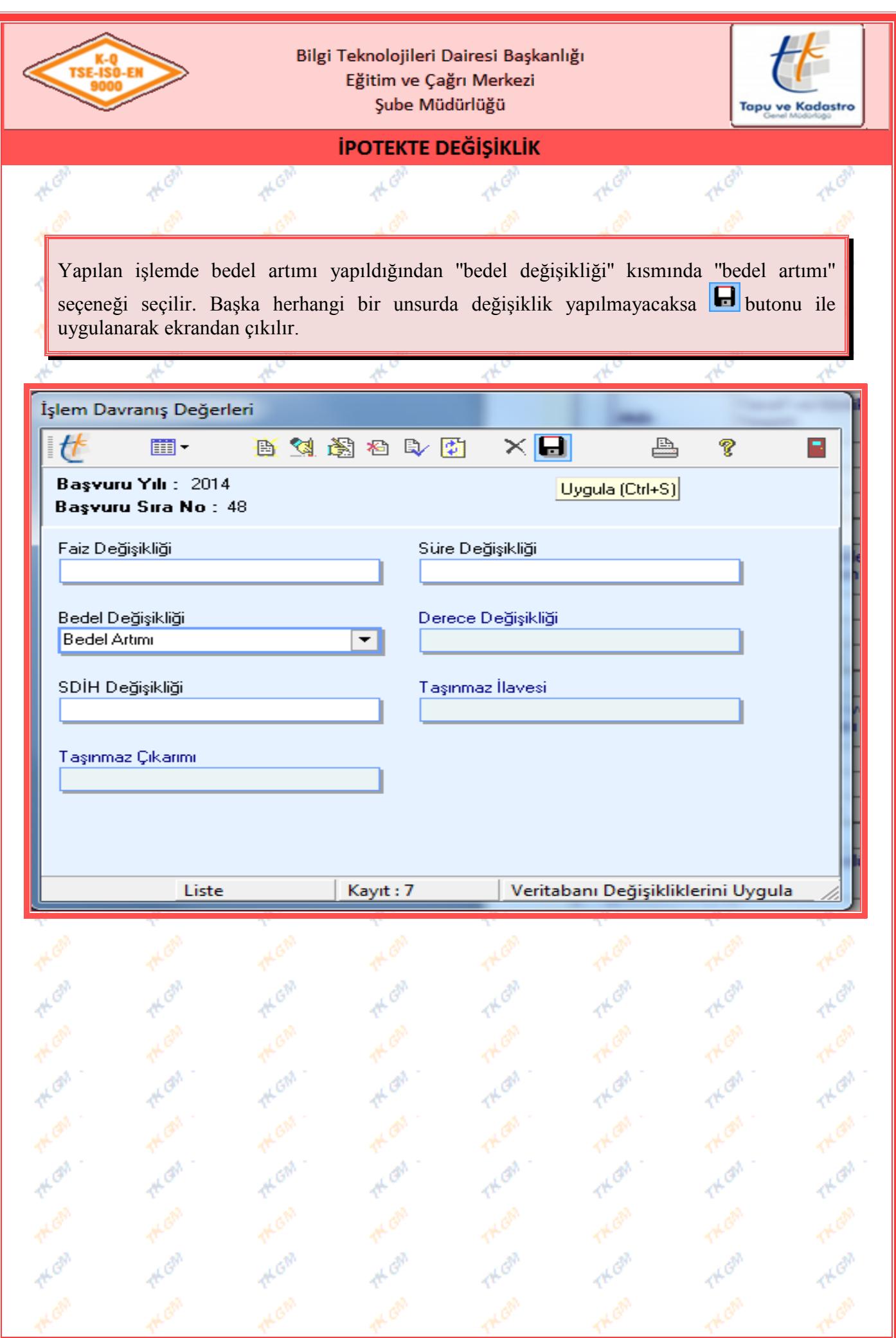

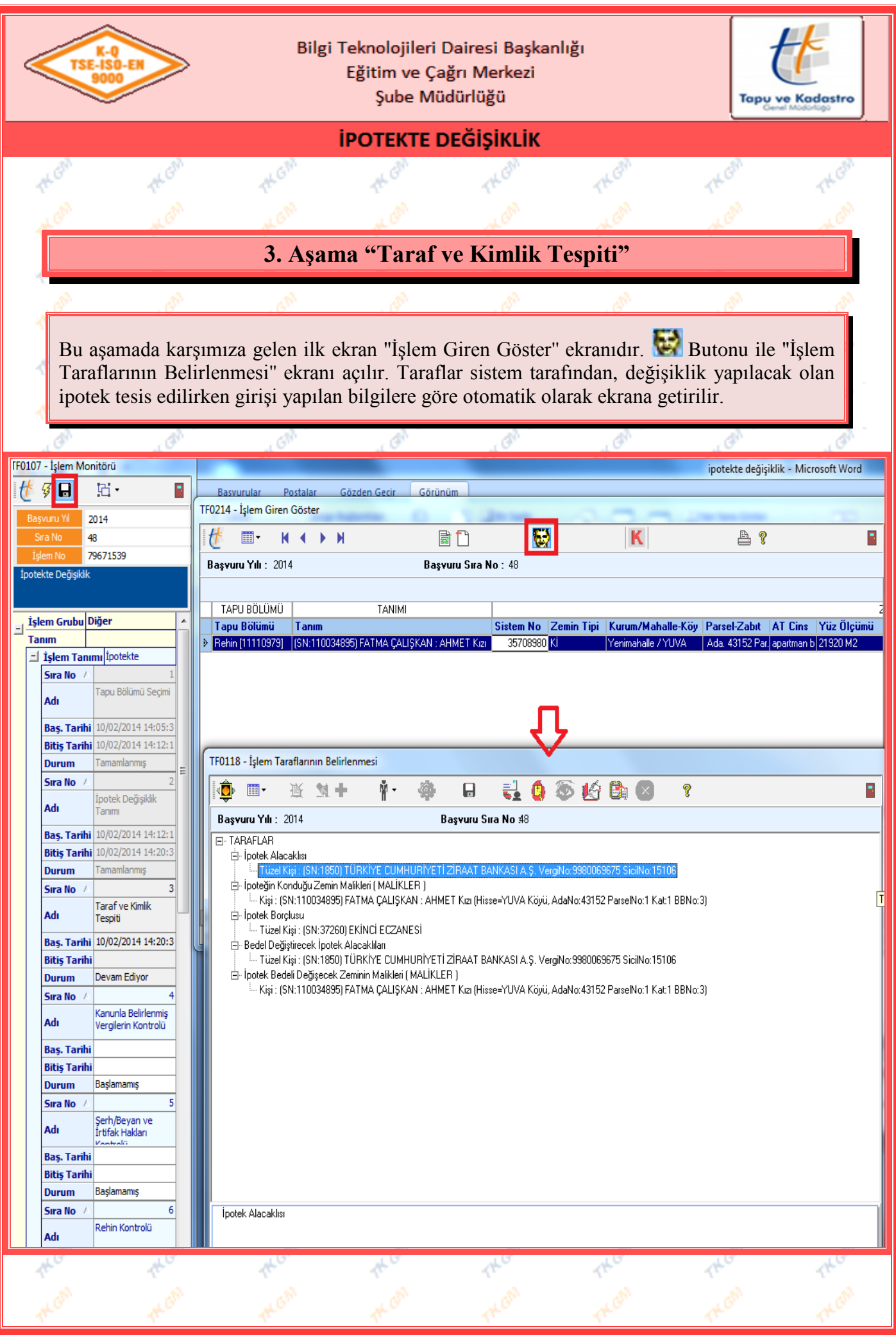

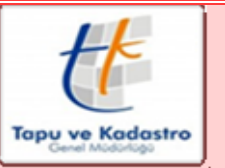

### **İPOTEKTE DEĞİŞİKLİK**

''İşlem Taraflarının Belirlenmesi'' ekranında kimlik tespiti yapılacak malik seçilerek butonu ile ''temsilcisi gelmiş '' olarak belirlendiğinde, ''Yeni Temsil Edilen Ve Temsil Eden/Ler Girişi'' ekranı açılır. Bu ekranda ''temsil tipi'' seçilir ve ''temsil belgesi'' kutucuğunun

yanındaki  $\mathbb{R}^2$  buton kullanılarak "İşlem Belge Tanımları" ekranı açılır. Kişiye ait, sisteme daha önce girilmiş temsil belgeleri var ise ''Belge Seçimi'' ekranı açılır. Kullanmak istediğimiz belge bu ekranda mevcut ise seçilerek butonu ile ekrandan çıkılır.

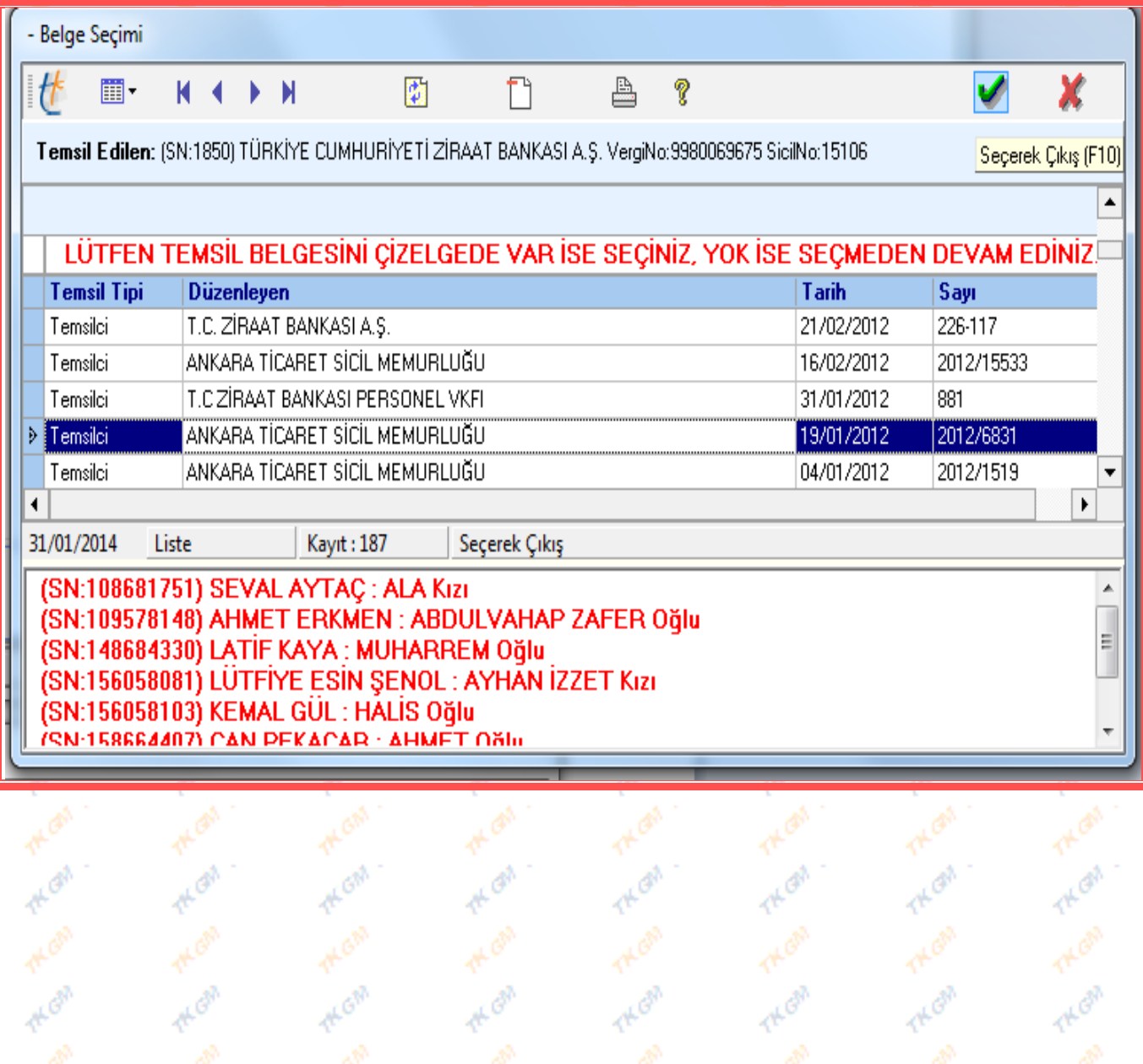

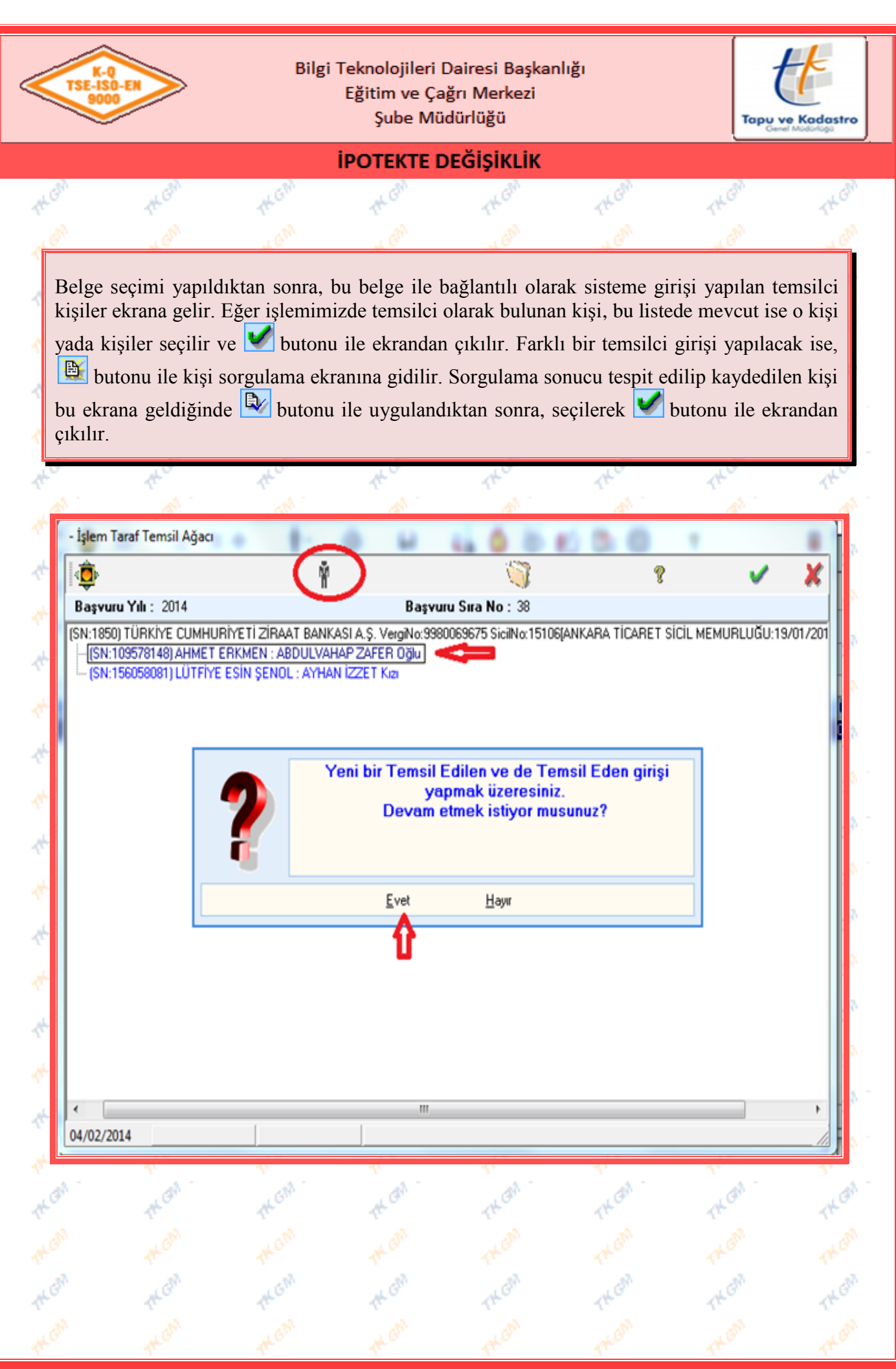

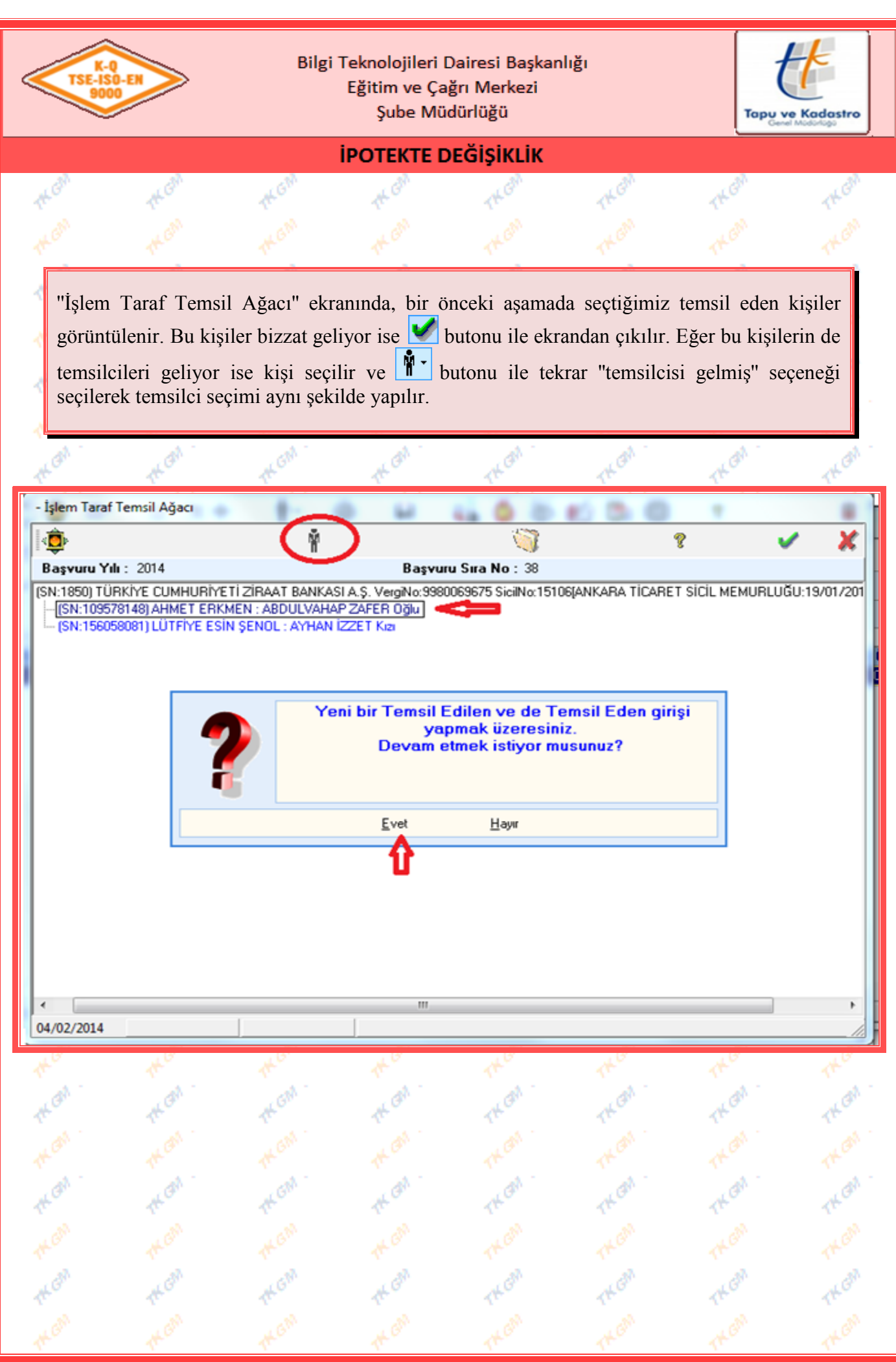

Yürürlük Tarihi: 12/09/2014 - Kodu: 97298233.ED.5.1.2.1 - Rev. No/Tarihi: 00 **14** / **39**

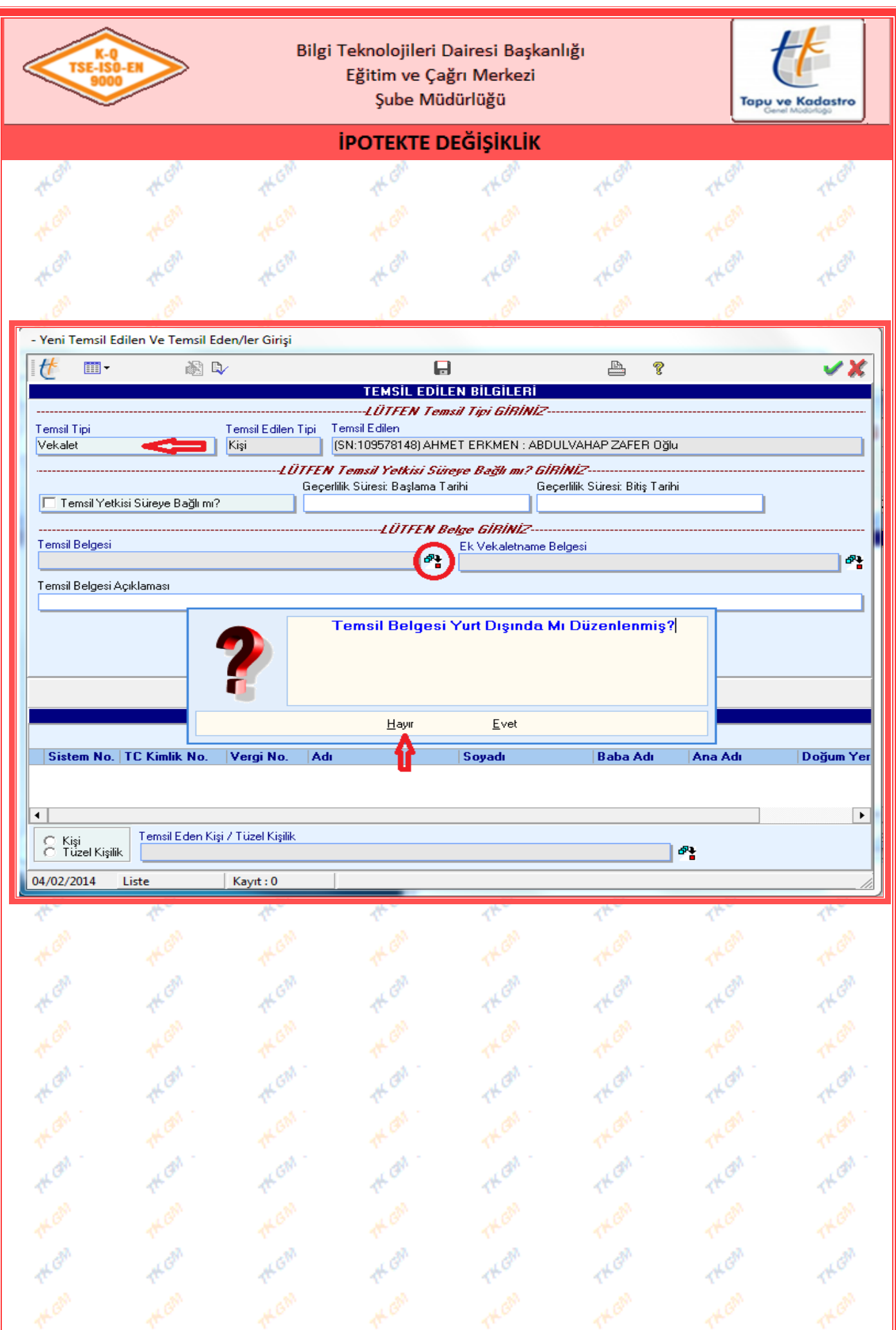

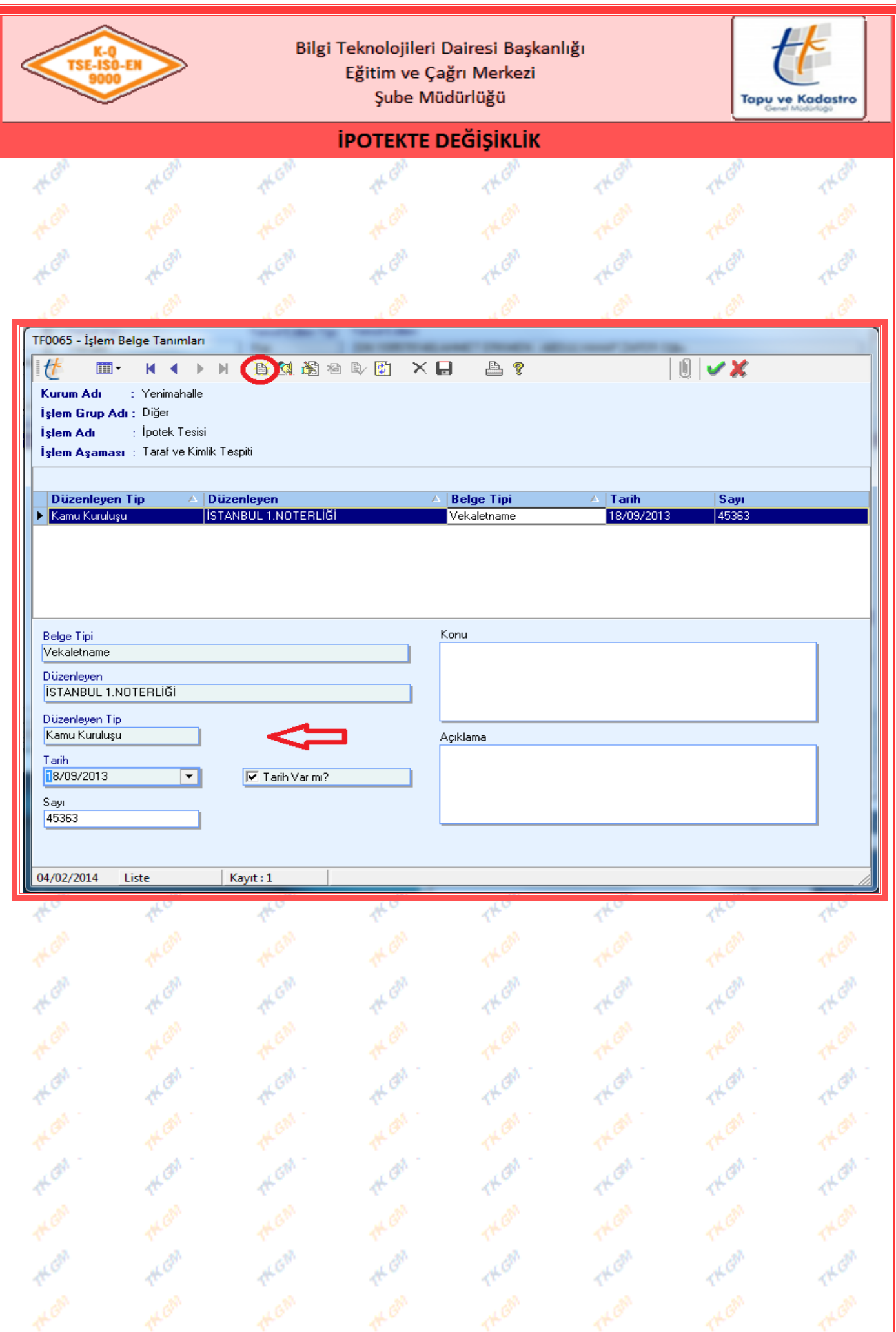

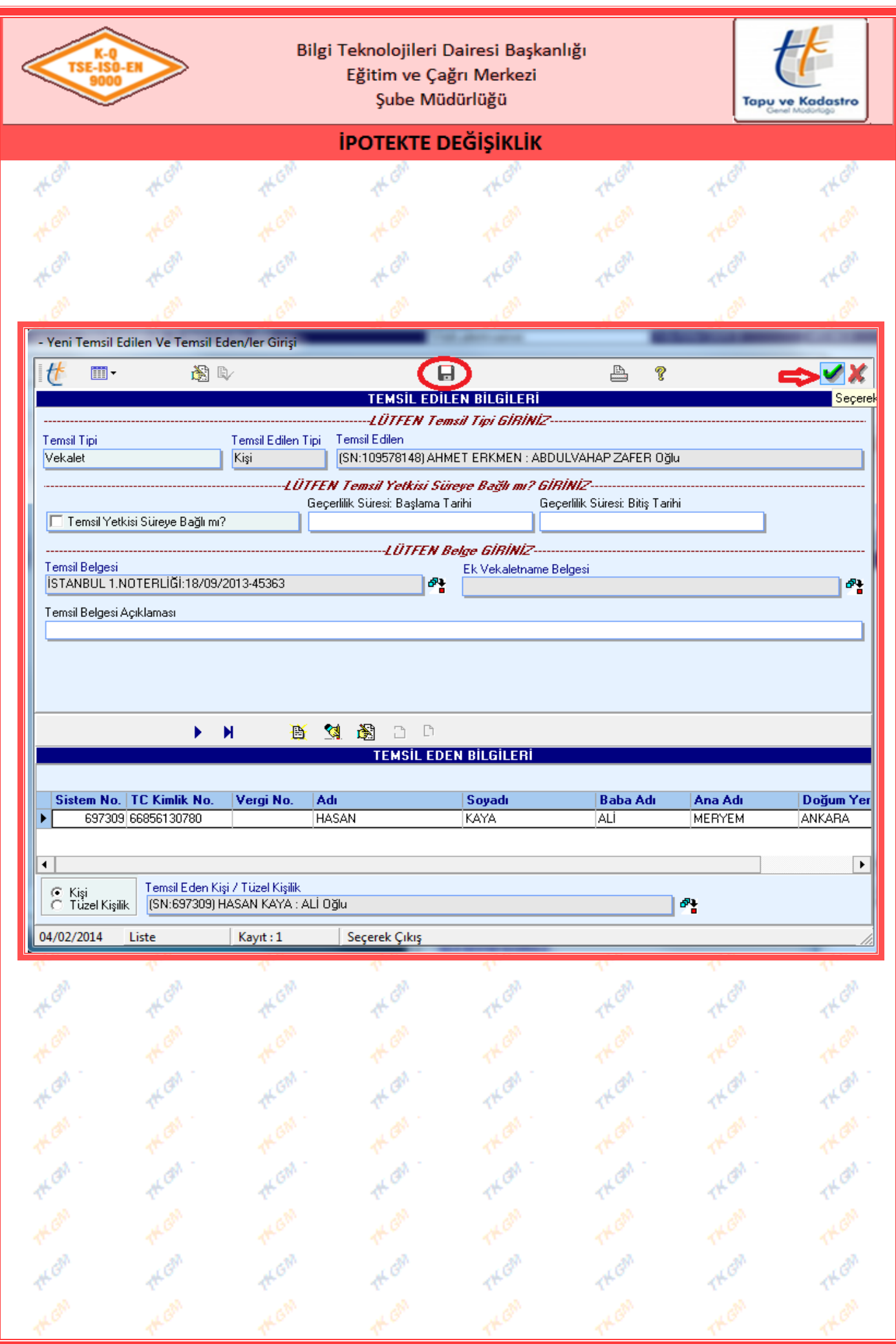

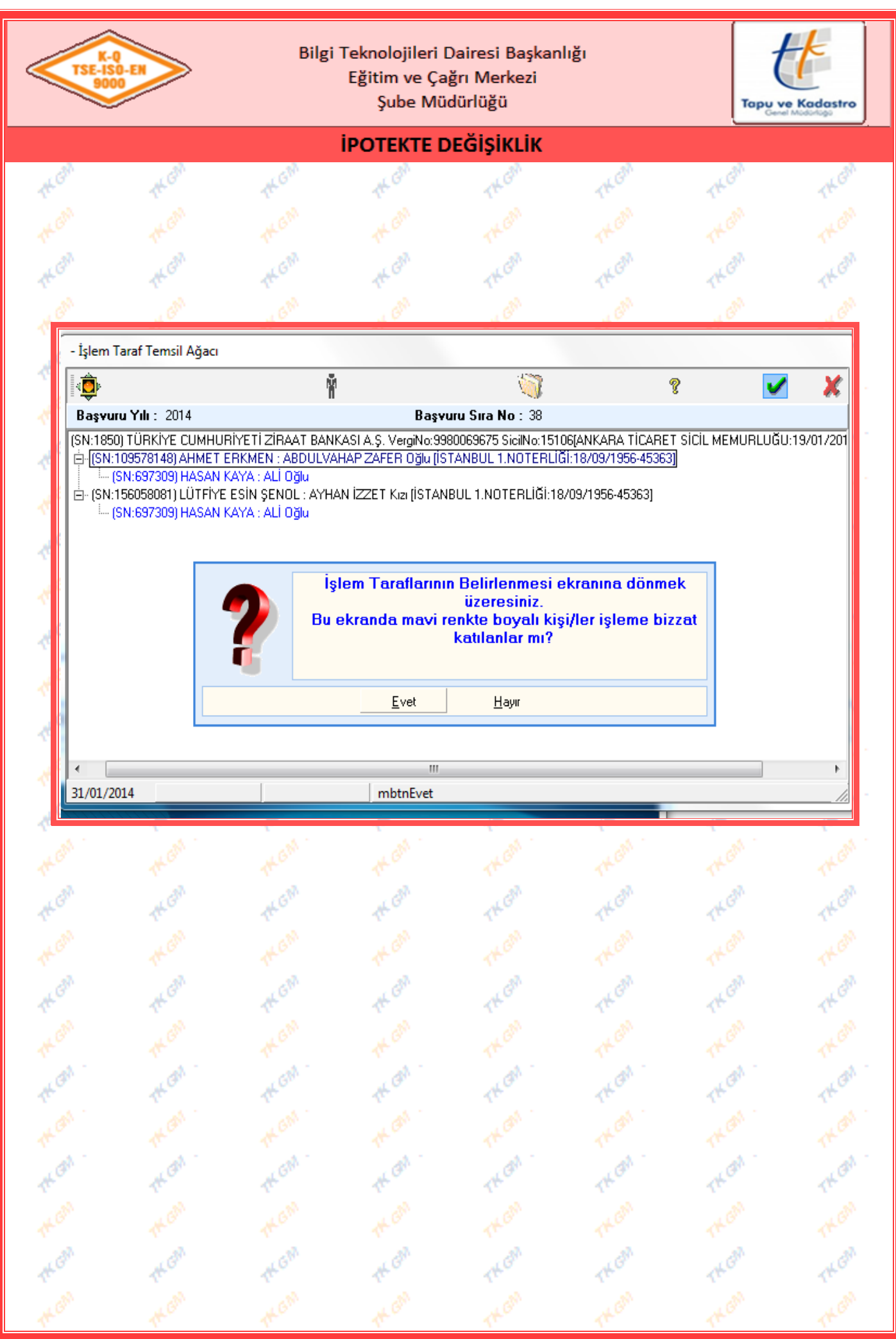

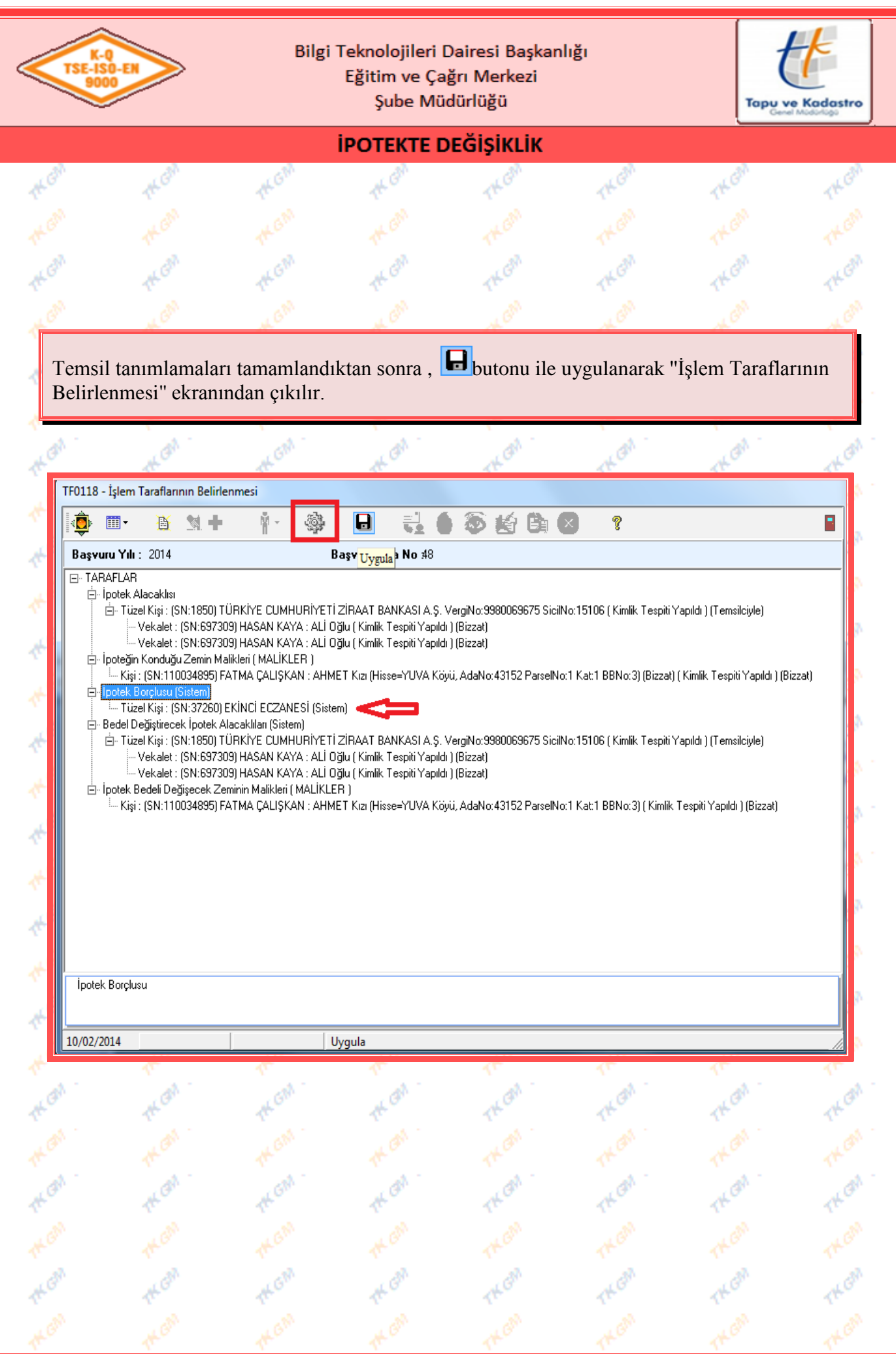

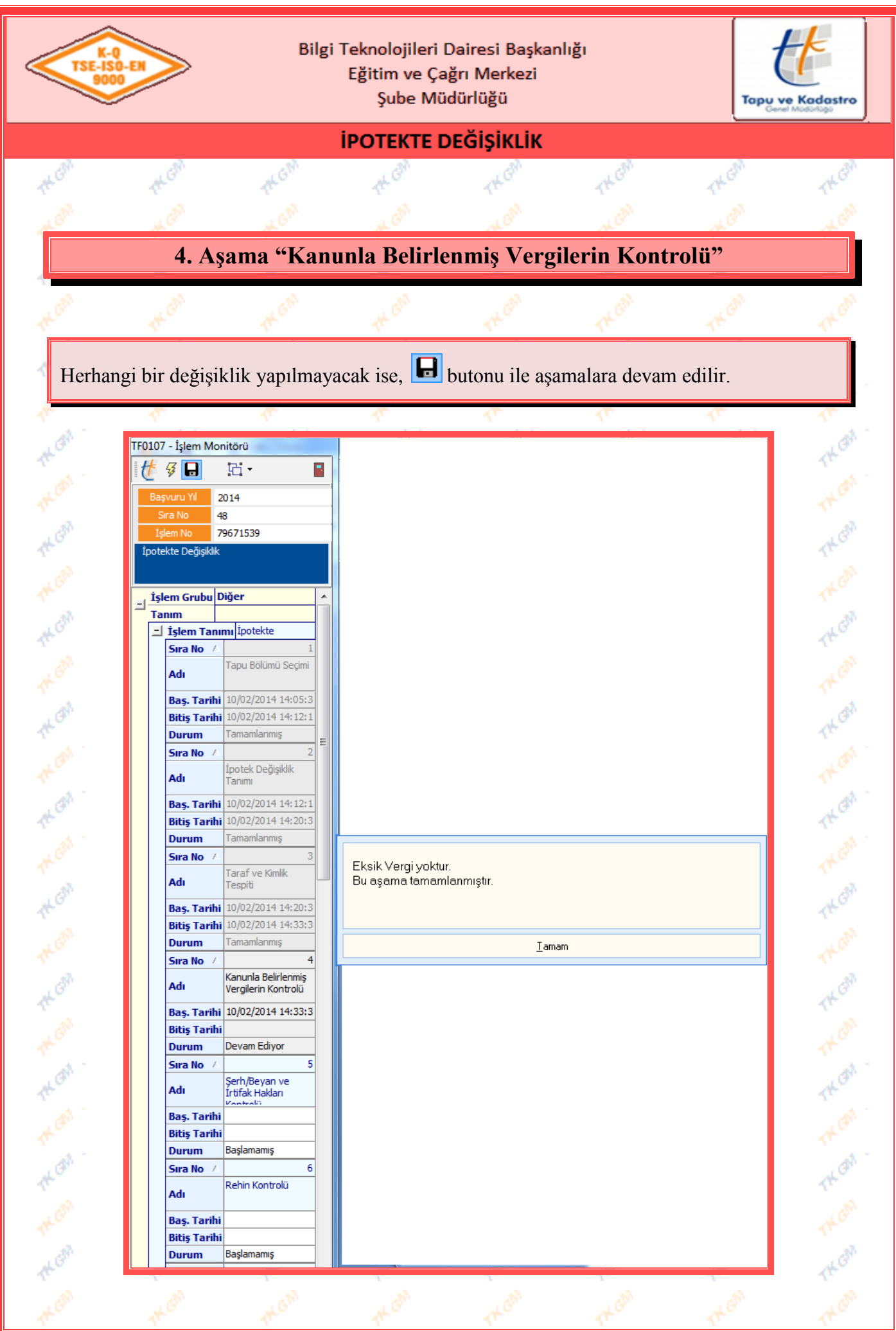

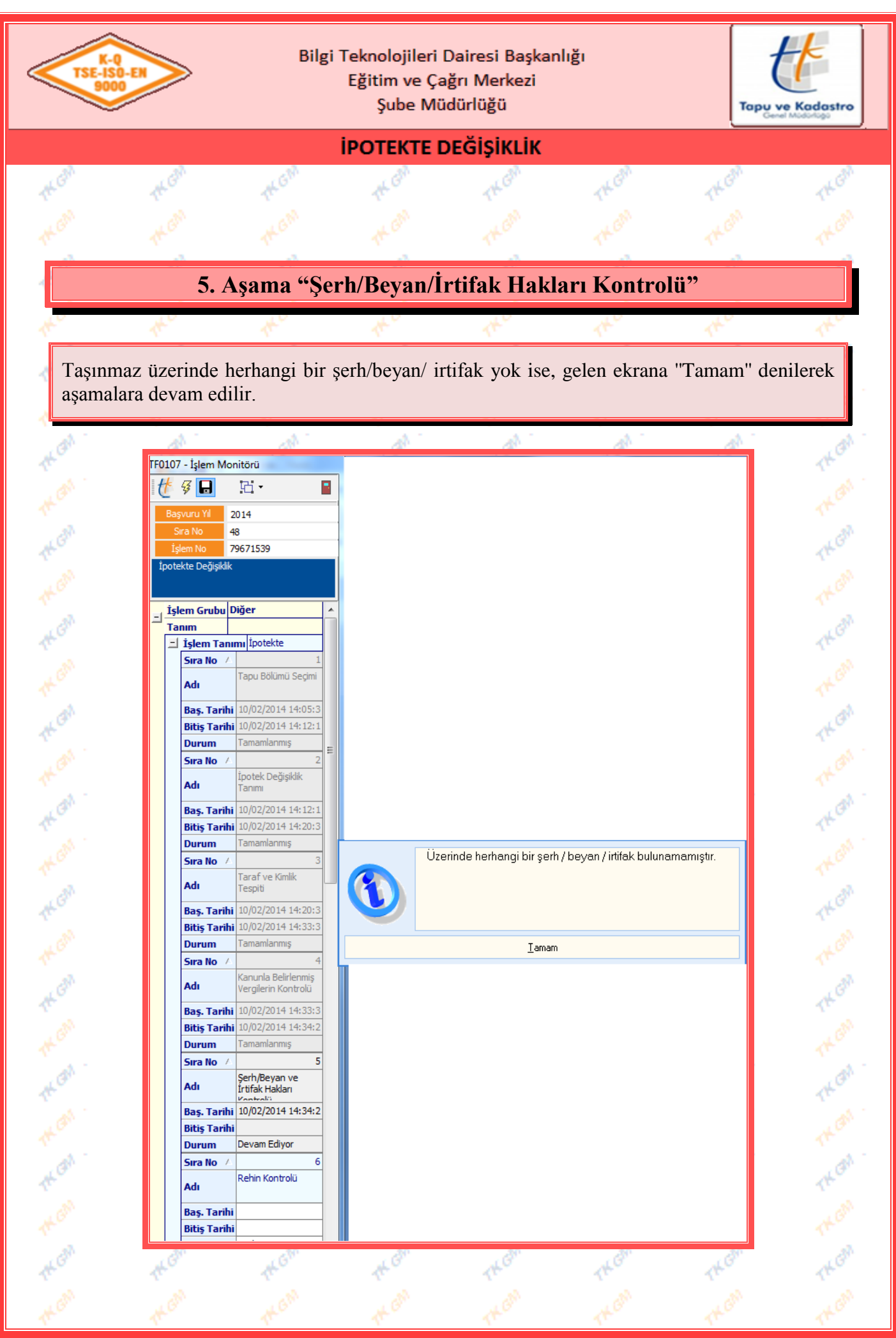

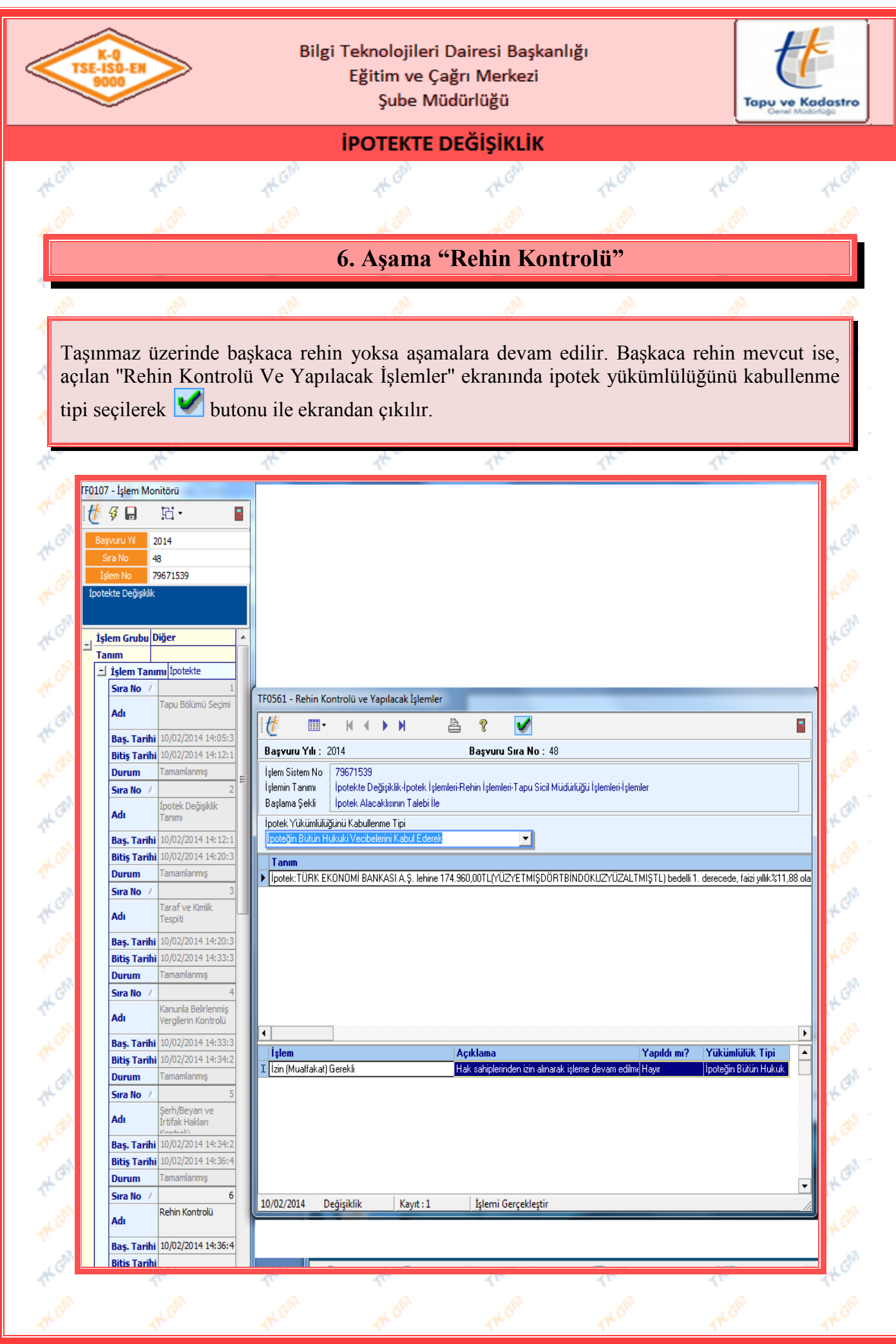

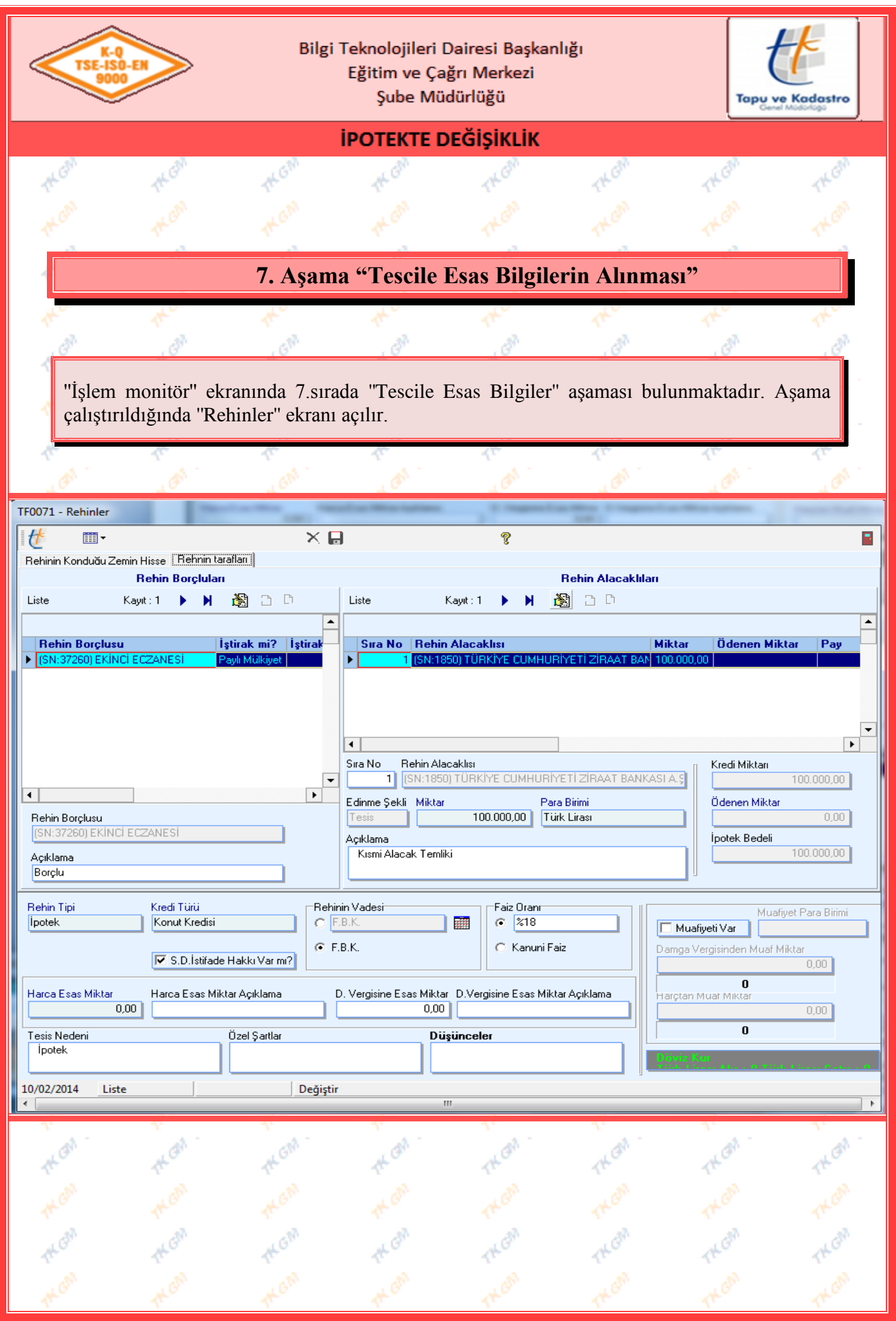

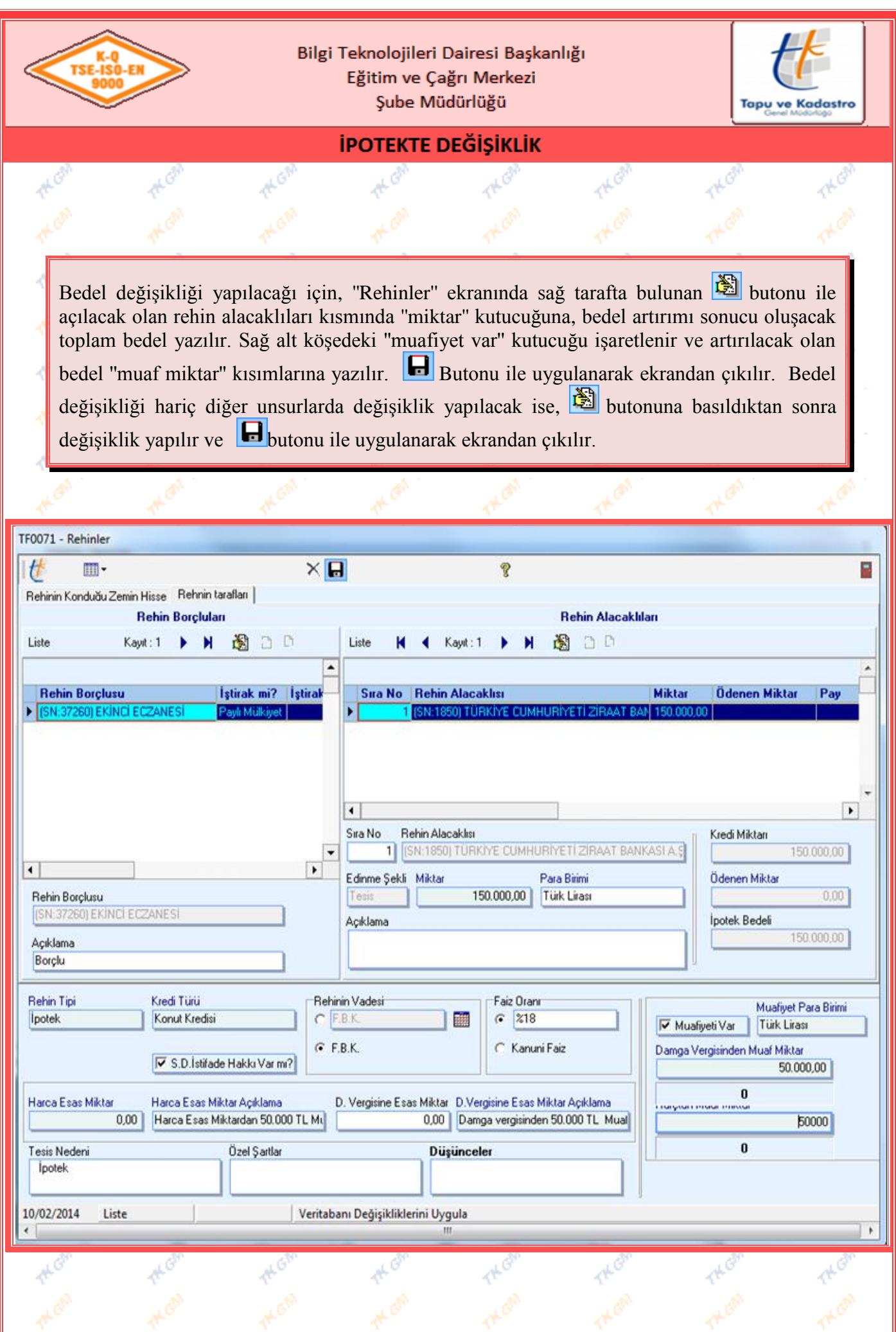

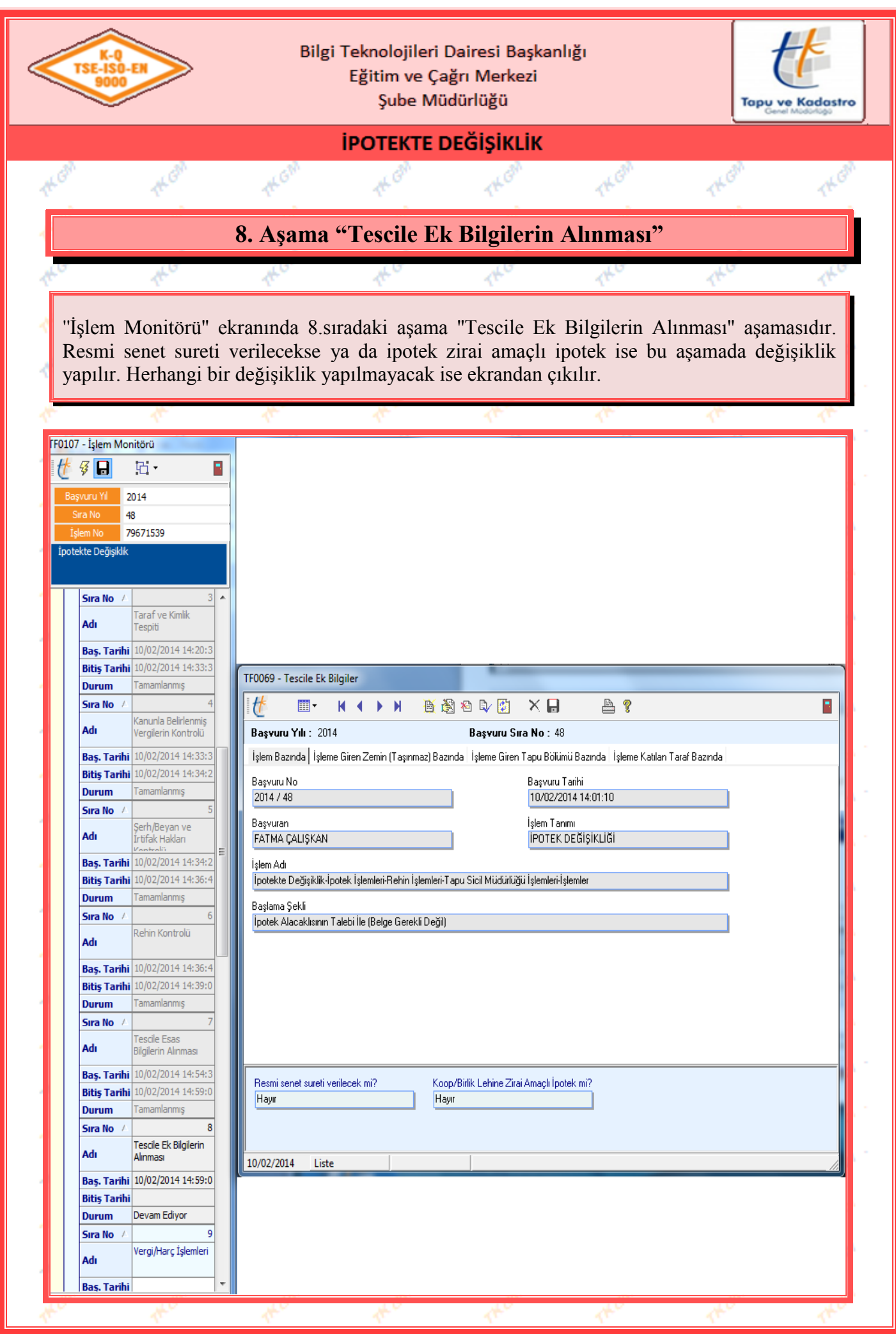

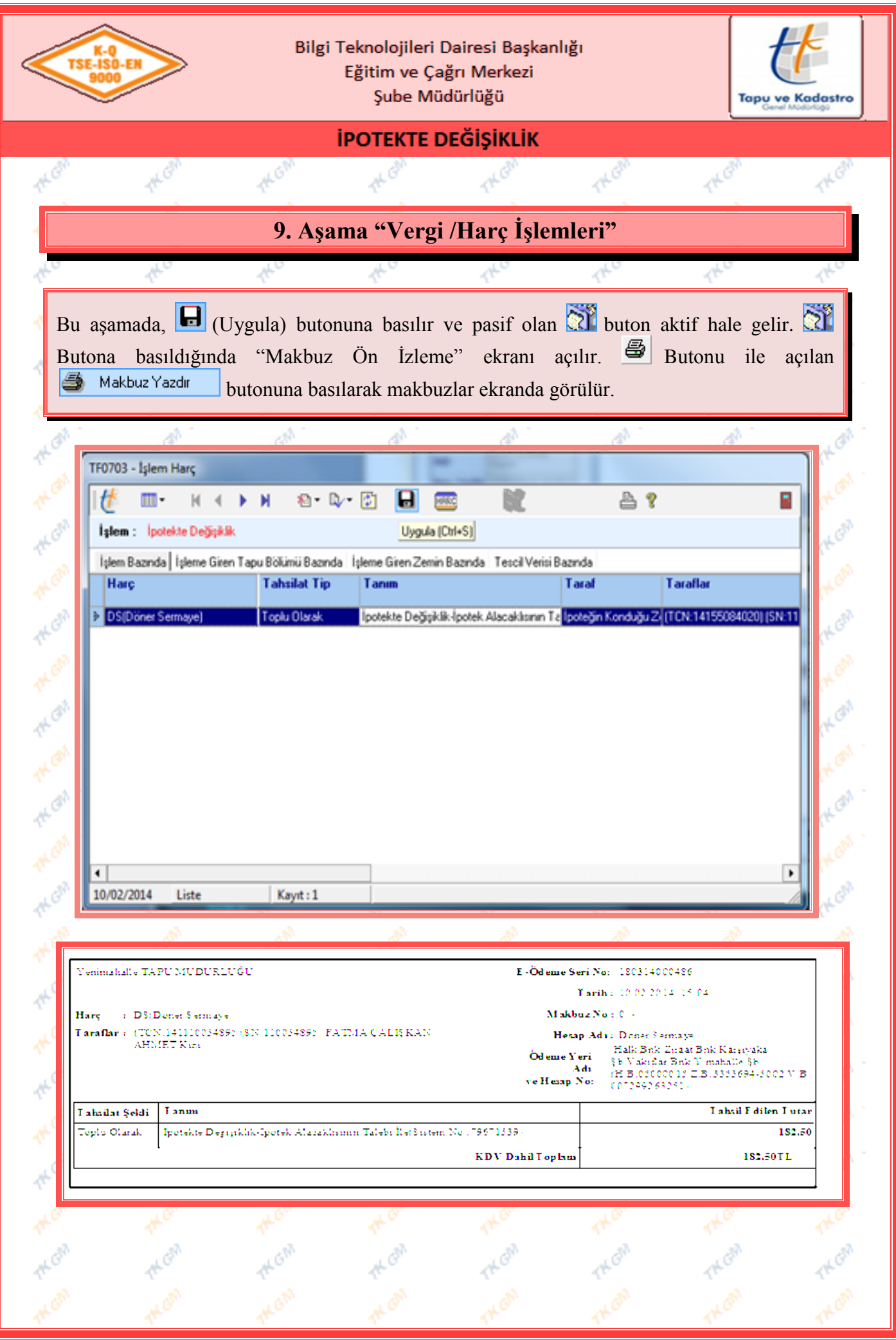

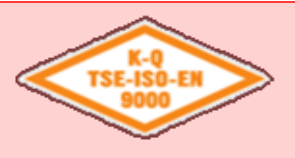

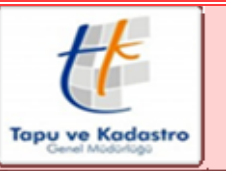

## **İPOTEKTE DEĞİŞİKLİK**

"Vergi / Harç İşlemleri" aşamasından çıkıldığında işlemle ilgili akit randevusu ayarlanmak üzere "Randevu Saati Seç" ekranı açılır. Aktin alınacağı tarih ve saat yazıldıktan sonra, "Akit

Tipi" ve "Akit Masası" seçilir ve **butonu** ile ekrandan çıkılır. Akit randevusu onaylanmak üzere ilgili Müdür Yardımcısı'nın ekranına gönderilmiş olur.

**Not :** Harçların banka tarafına yansıması için randevu, Müdür/Müdür YRD tarafından onaylanması gerekir. Randevu onaylanmazsa harçlar bankada gözükmez.

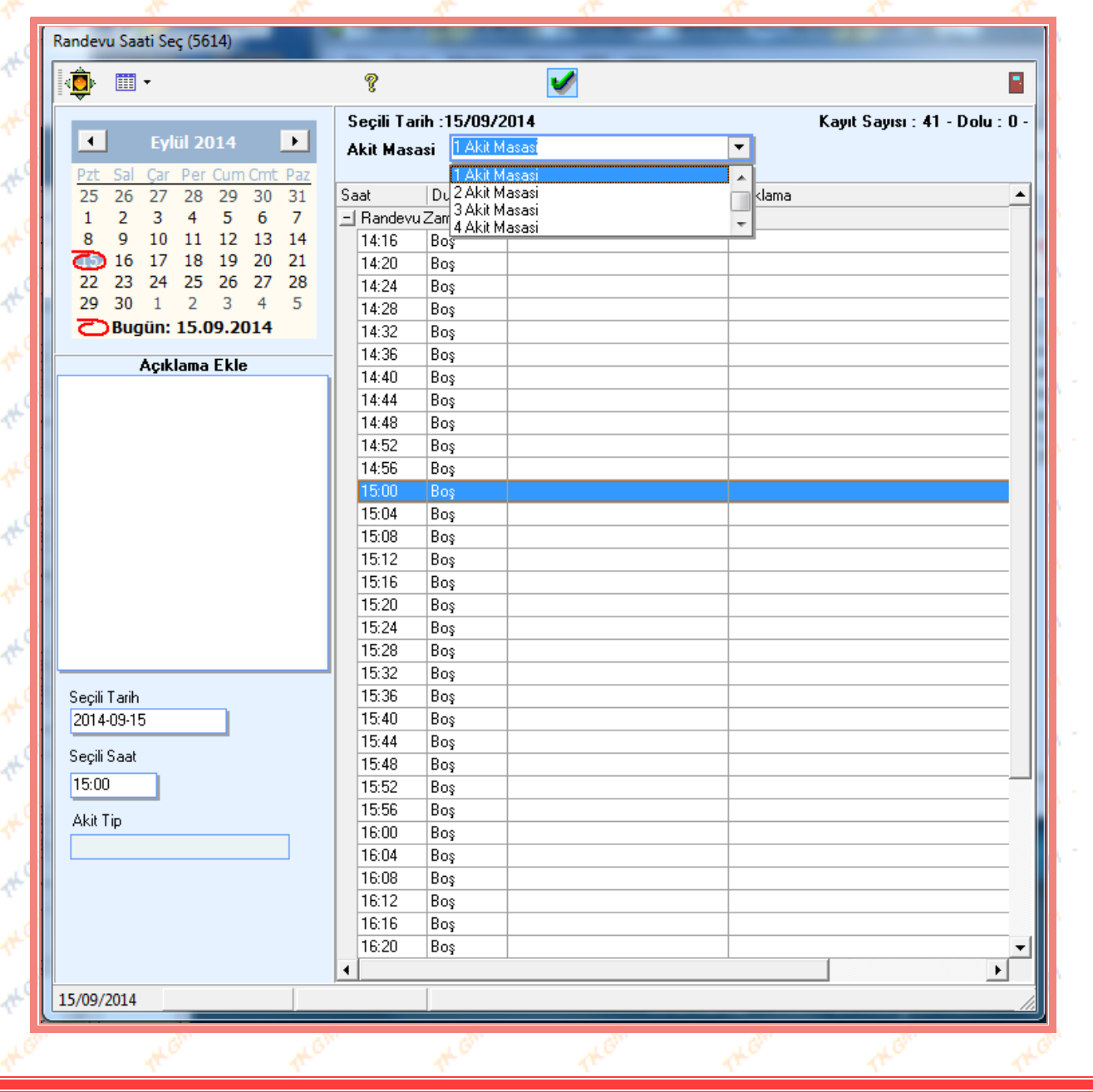

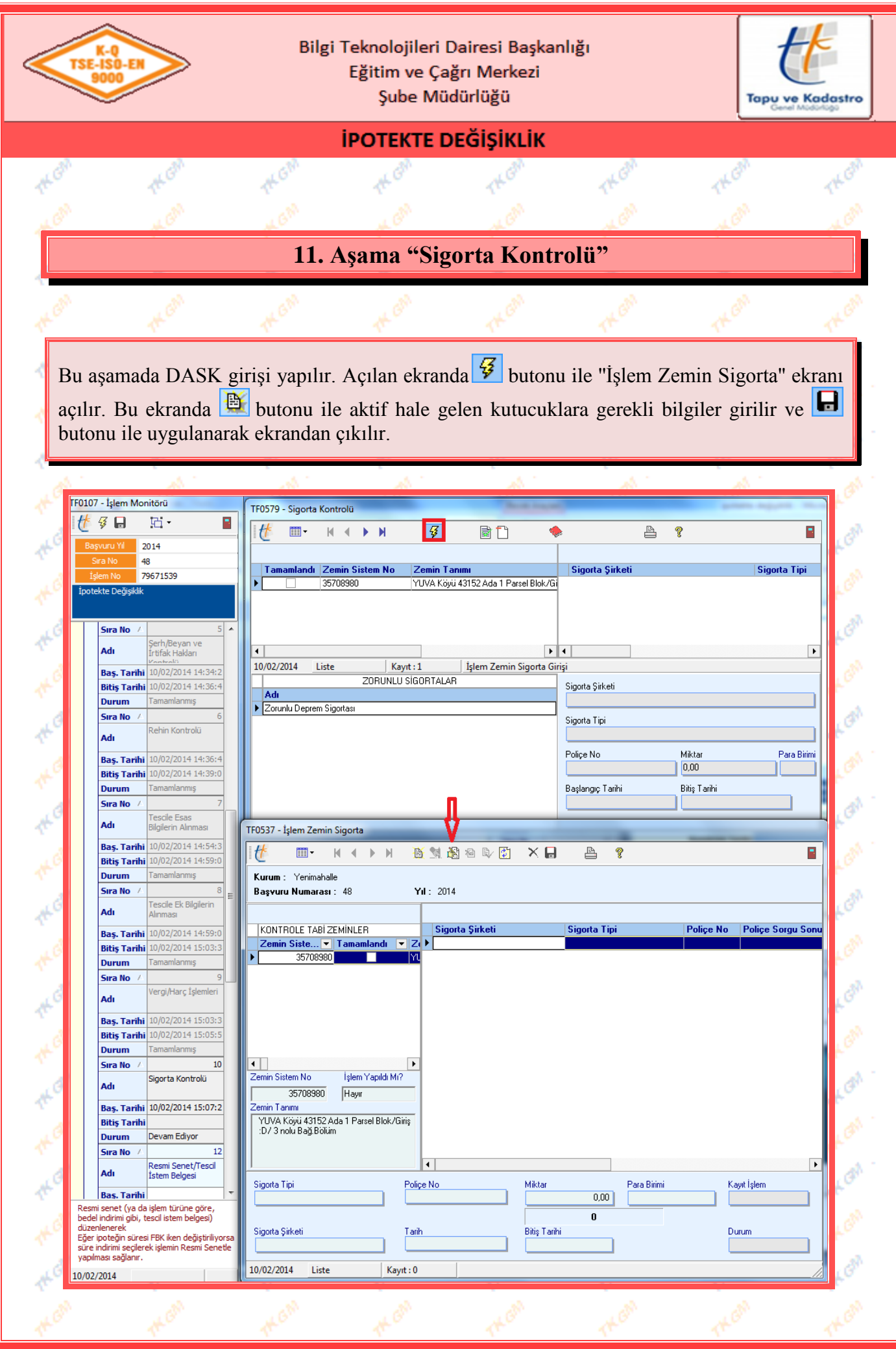

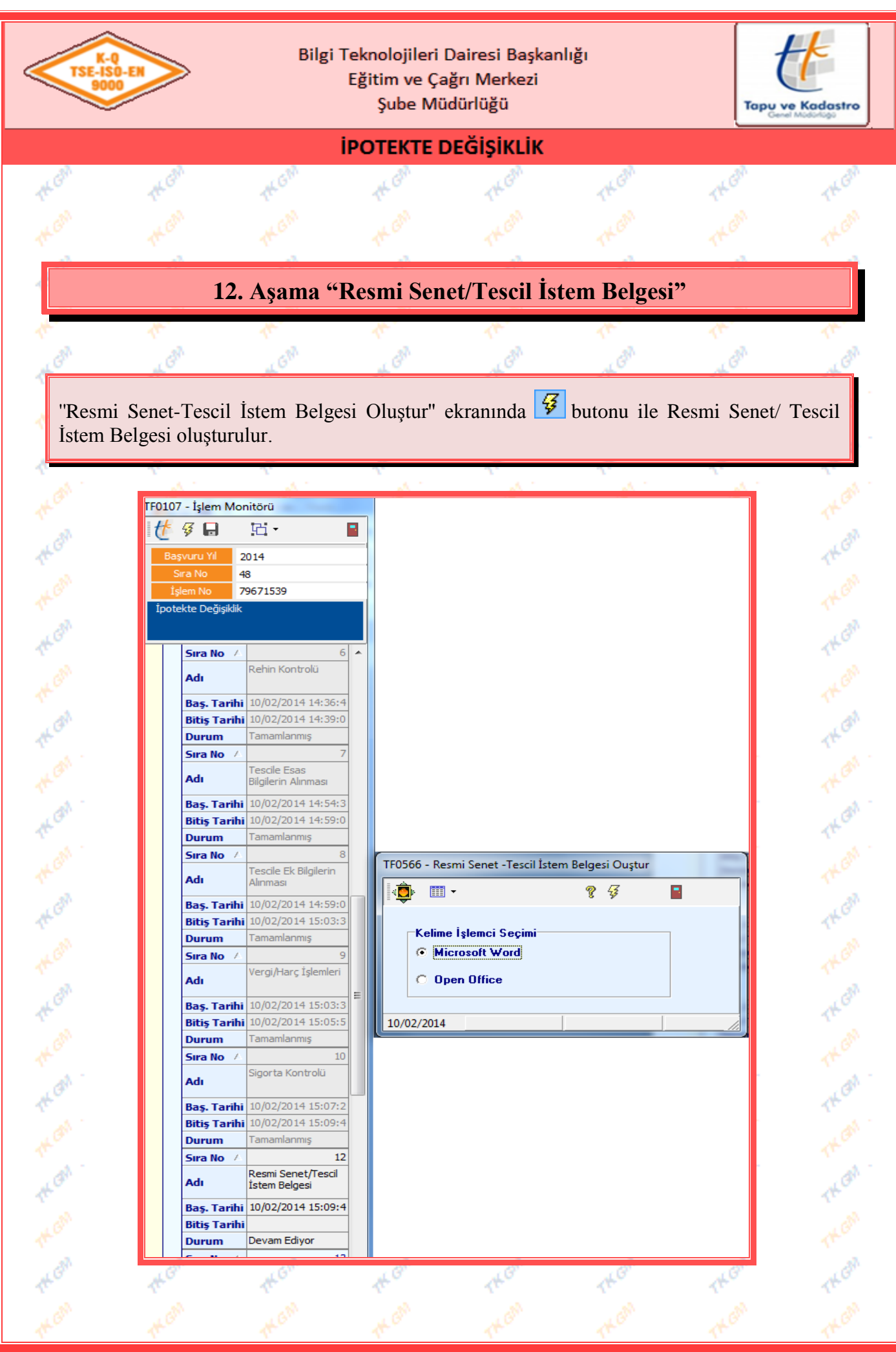

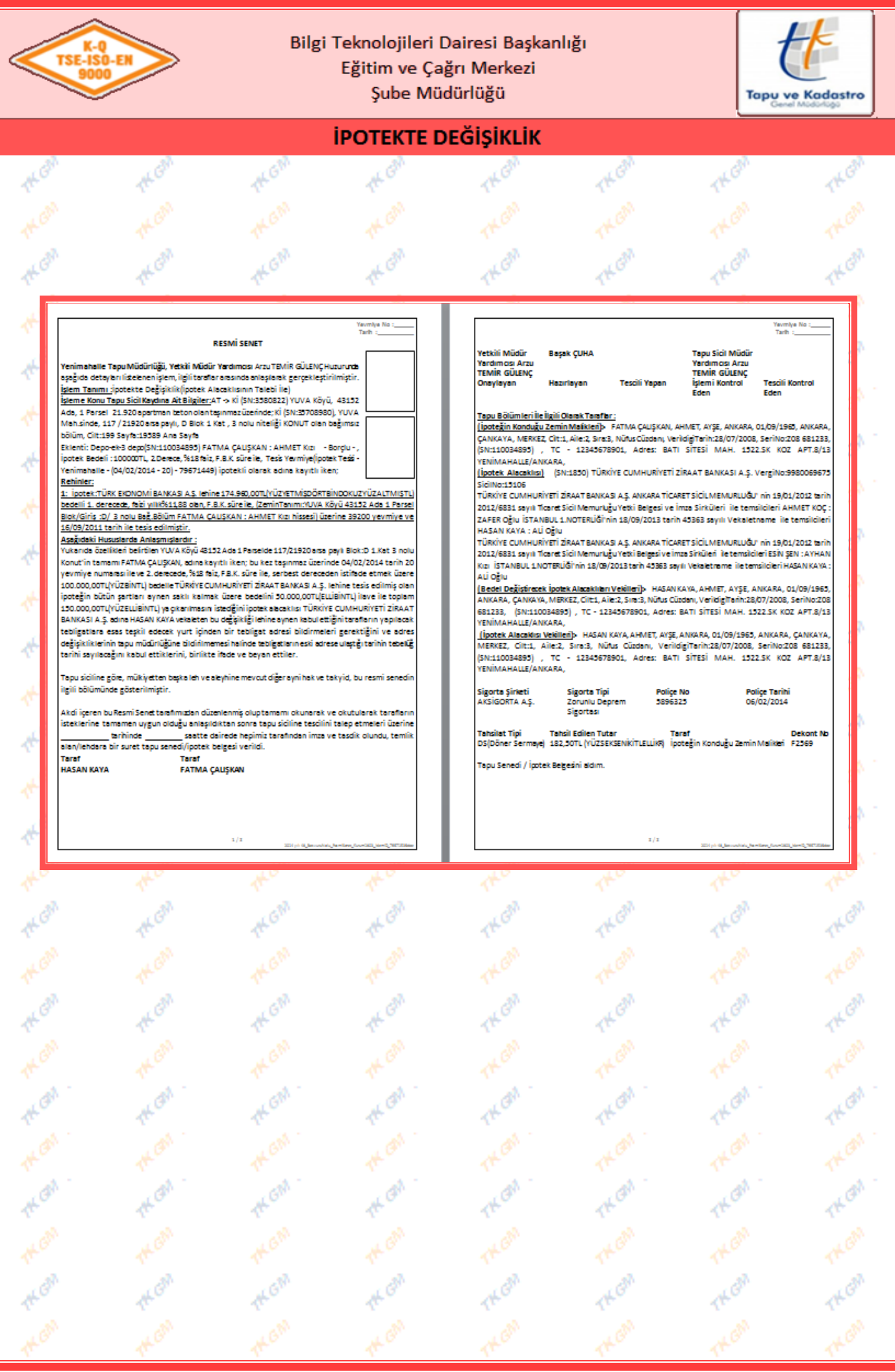

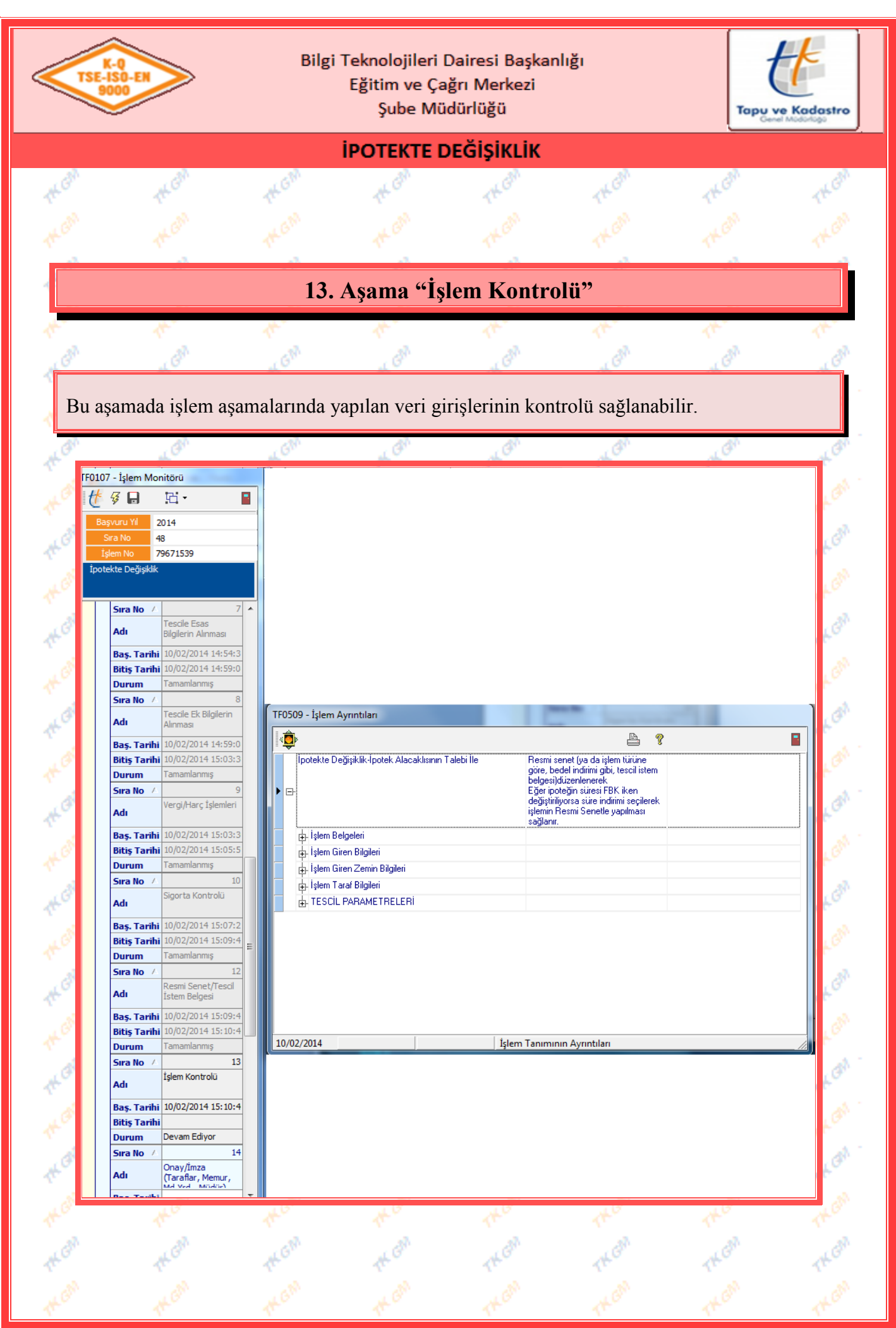

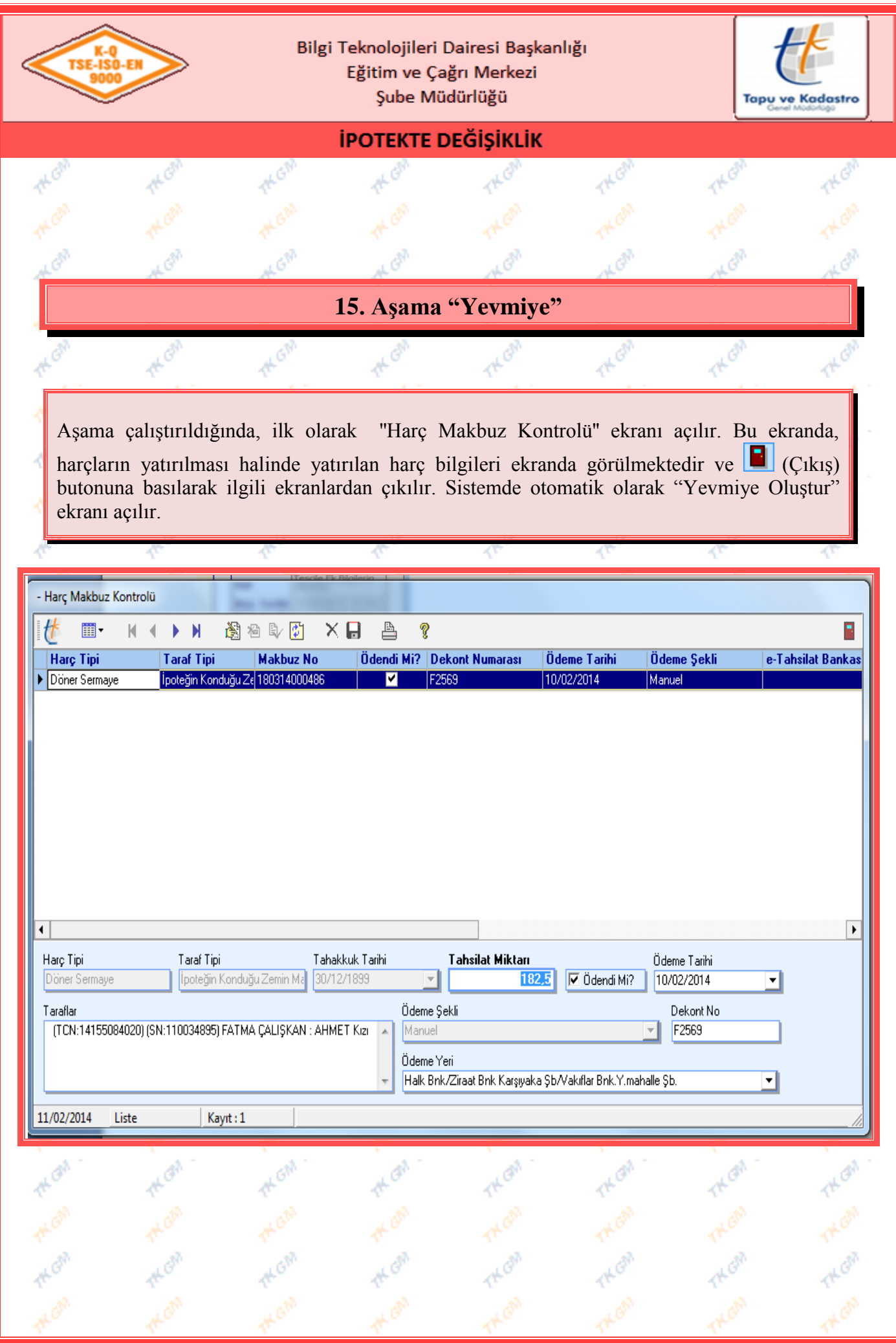

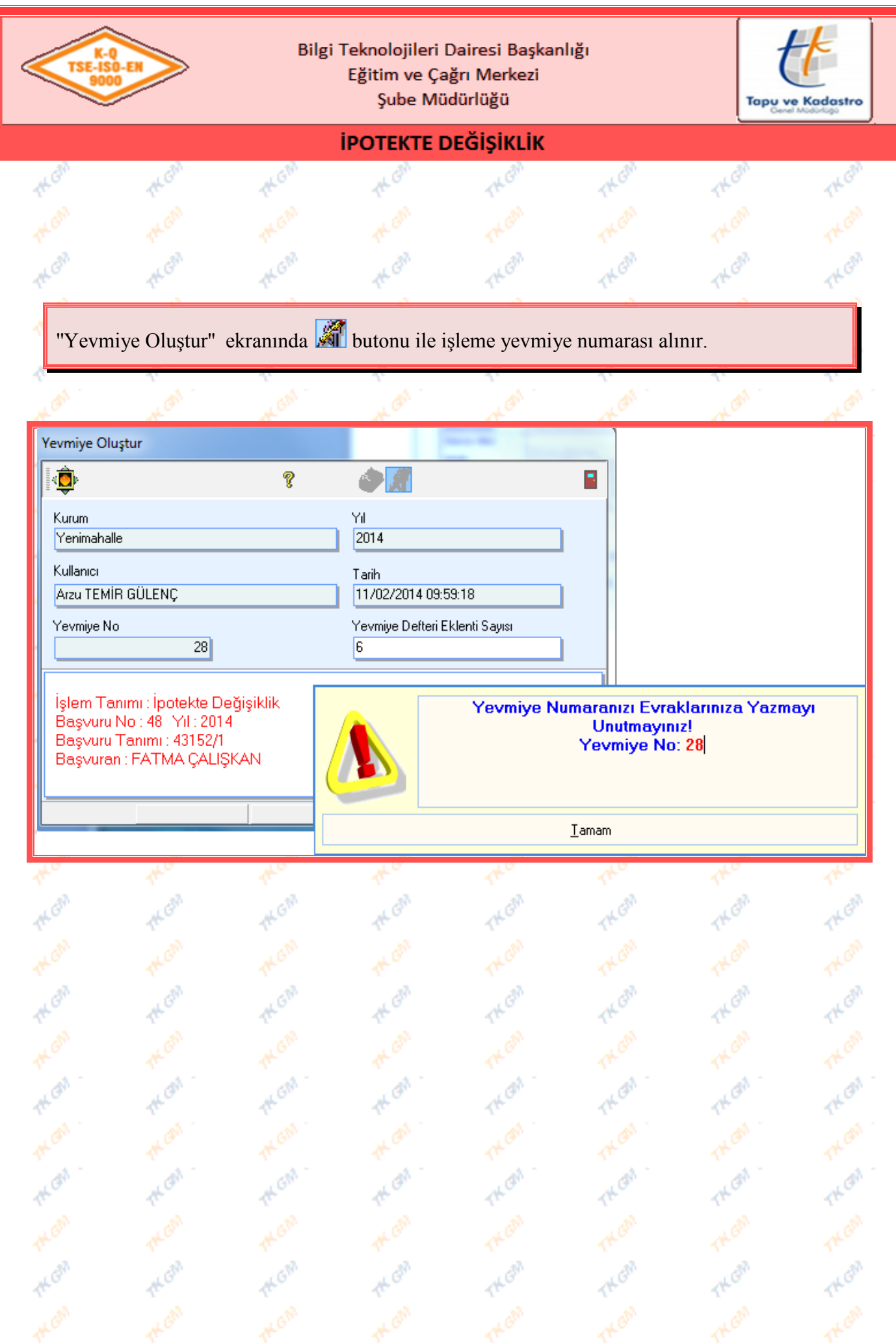

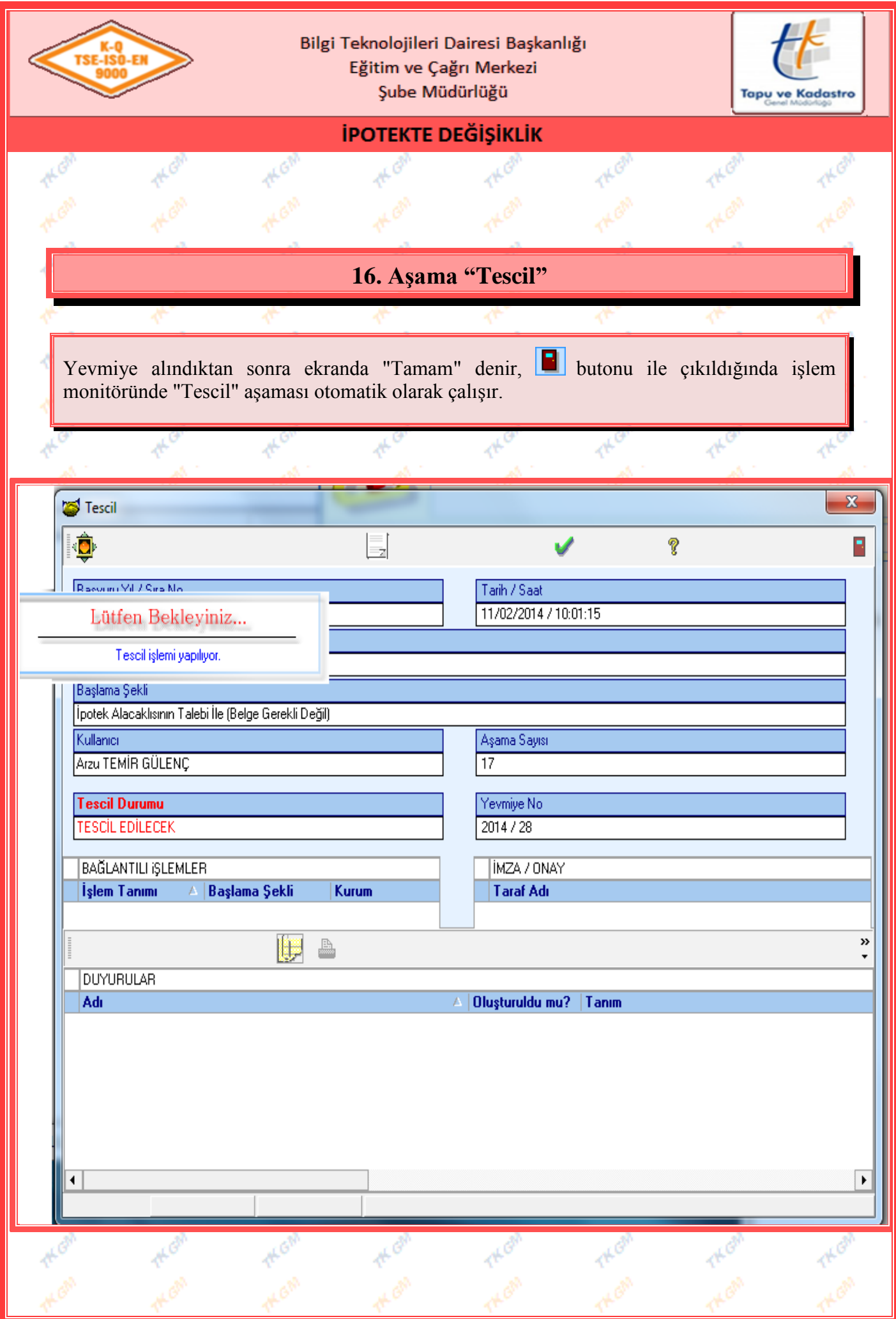

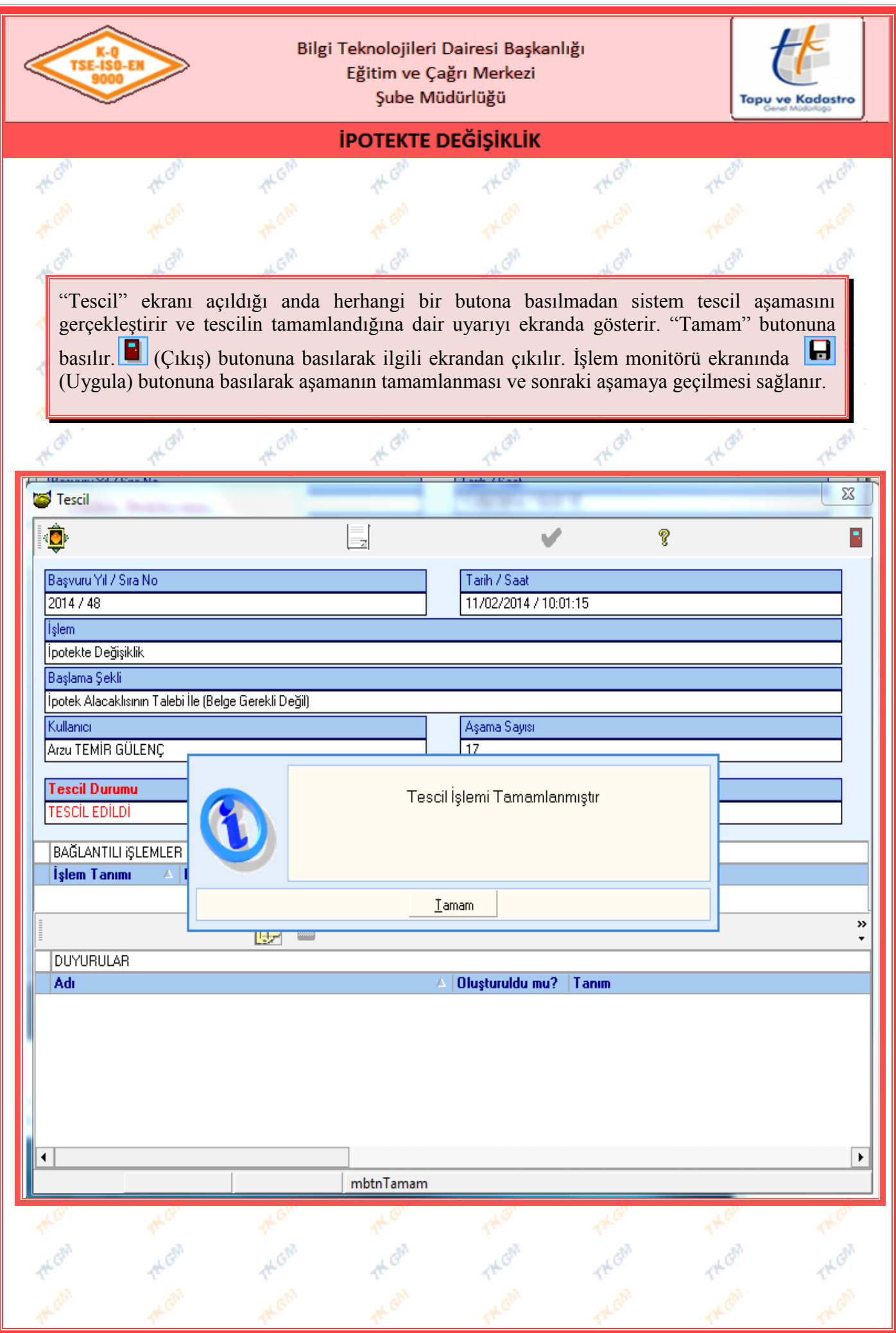

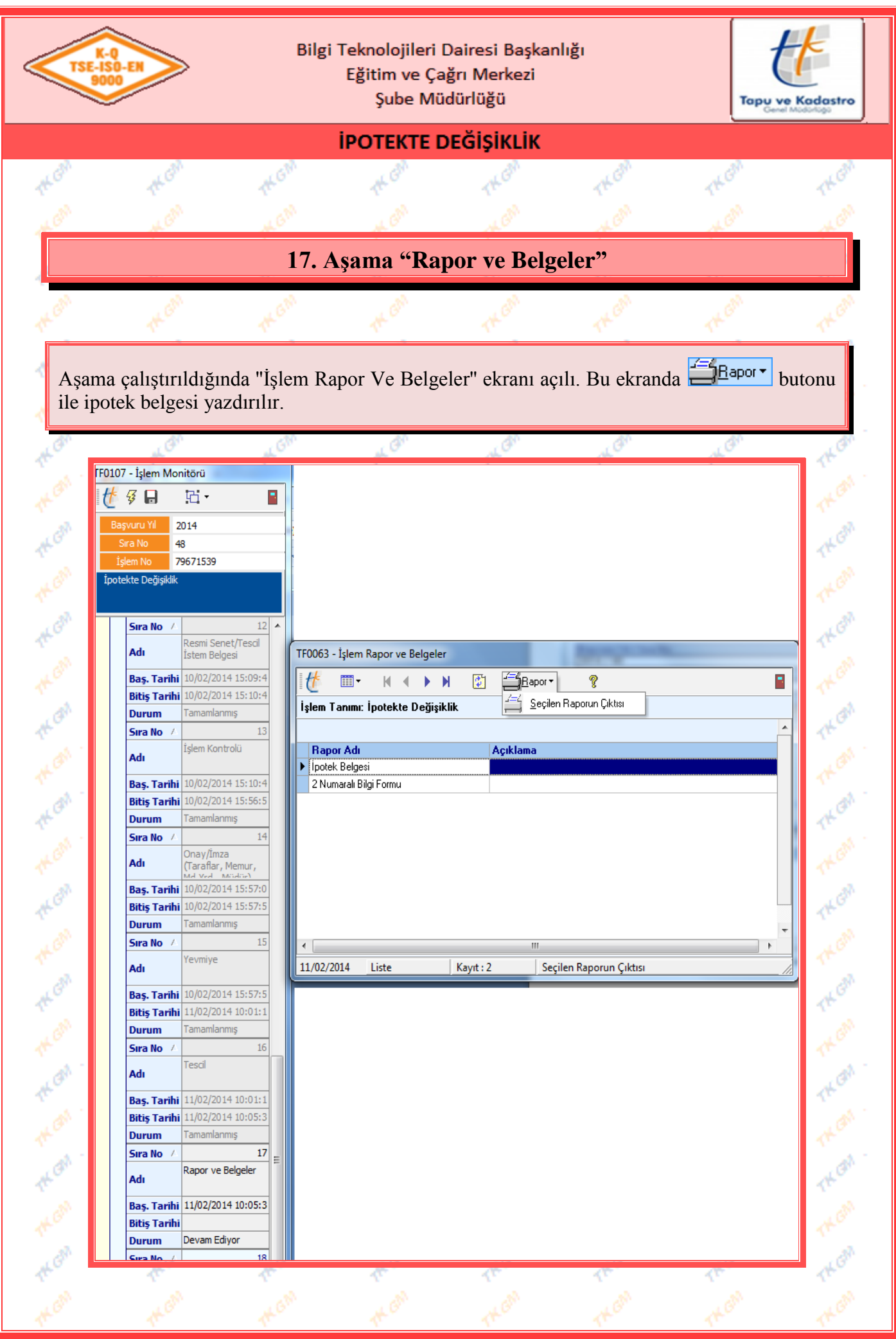

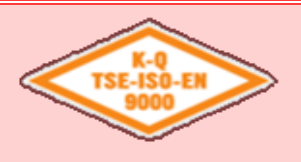

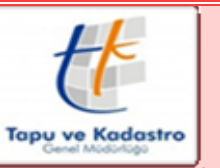

# **İPOTEKTE DEĞİŞİKLİK**

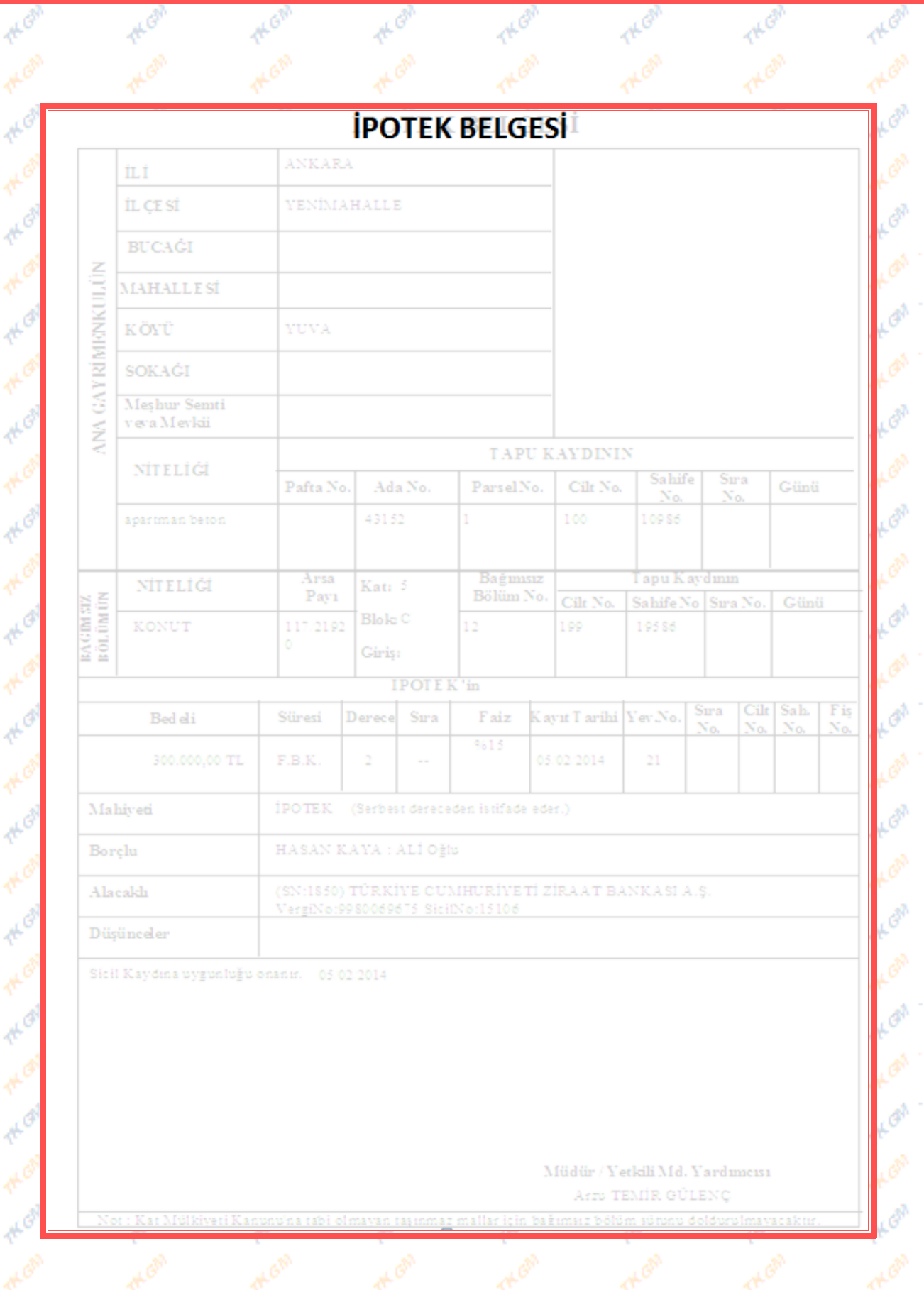

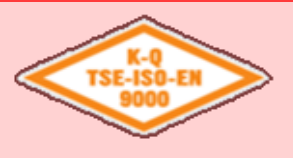

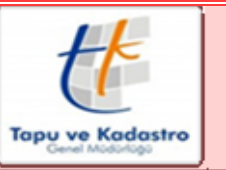

### **İPOTEKTE DEĞİŞİKLİK**

# **18. Aşama "Arşiv"**

"Arşiv/Belge Tarama" ekranında, işlemde kullanılan belgeler görüntülenmektedir. İşleme farklı bir belge eklenmek istenirse  $\mathbb{E}$  (Ekle) butonuna basılarak belge oluşturulabilir. Taraması yapılmak istenilen belge mouse ile seçilir ve **butonuna** basıldığında açılan seçeneklerden belge taraması yapılır ve e-imza havuzuna gönderilir. **butonu taralı evrakın** görüntülenmesini,  $\mathbb{F}$  butonu belgeyi onaya göndermenizi, butonu onay için gönderilen belgeyi onaylamanızı, butonu onay için gönderilen belgeyi reddetmenizi,  $\frac{d}{dt}$  butonu tarama geçmişini görmenizi, butonu ilgili belgenin durumu hakkında bilgi almanızı sağlar.

Belge Seçim ekranında görüntülenen belgelerin, durumuna göre beyaz, turuncu ve yeşil renk olarak gelmesi sağlanmıştır.

*Beyaz :* Taranmamış.

*Turuncu :* Taranmış ama elektronik imza ile imzalanmamış veya imzalanmış ama arşivlenmemiş (işlemine yevmiye alınmamış).

*Yeşil :* Taranmış ve Elektronik imza ile imzalanmış.

**Not :** Ekranda bulunan belgelerden taranmayan, onaylanmayan ve imzalanmayan olması durumunda aşama geçilemez.

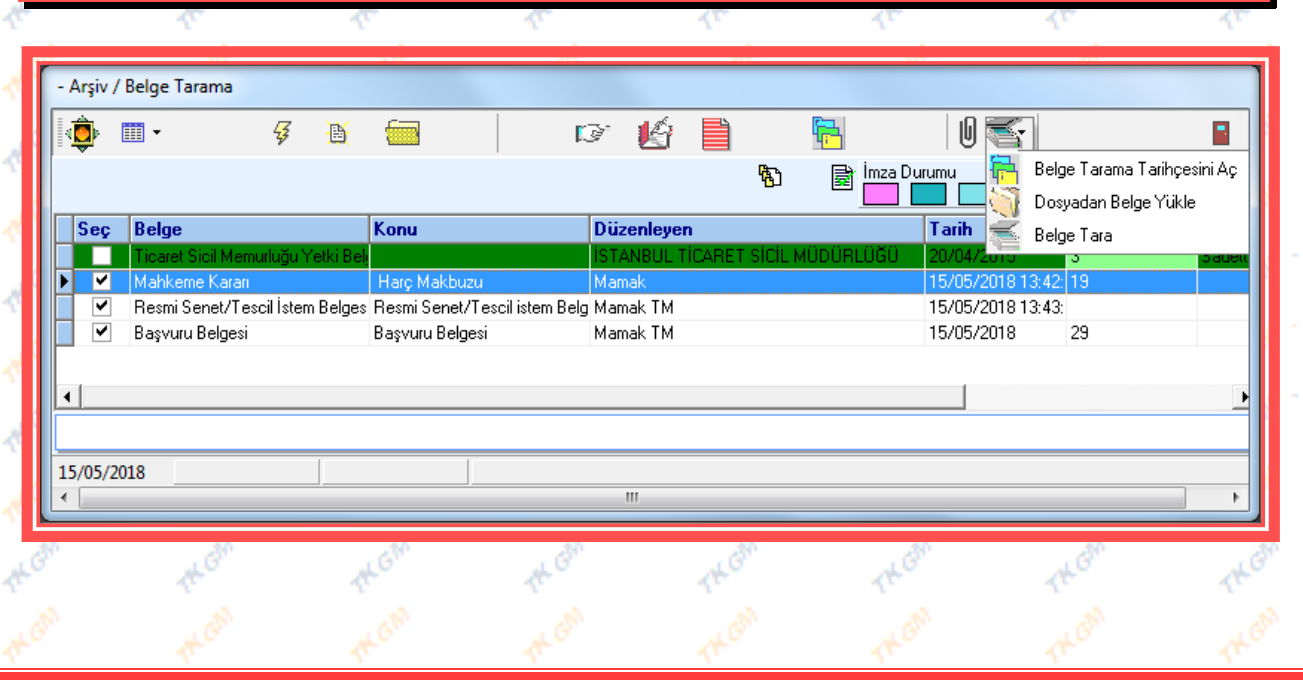

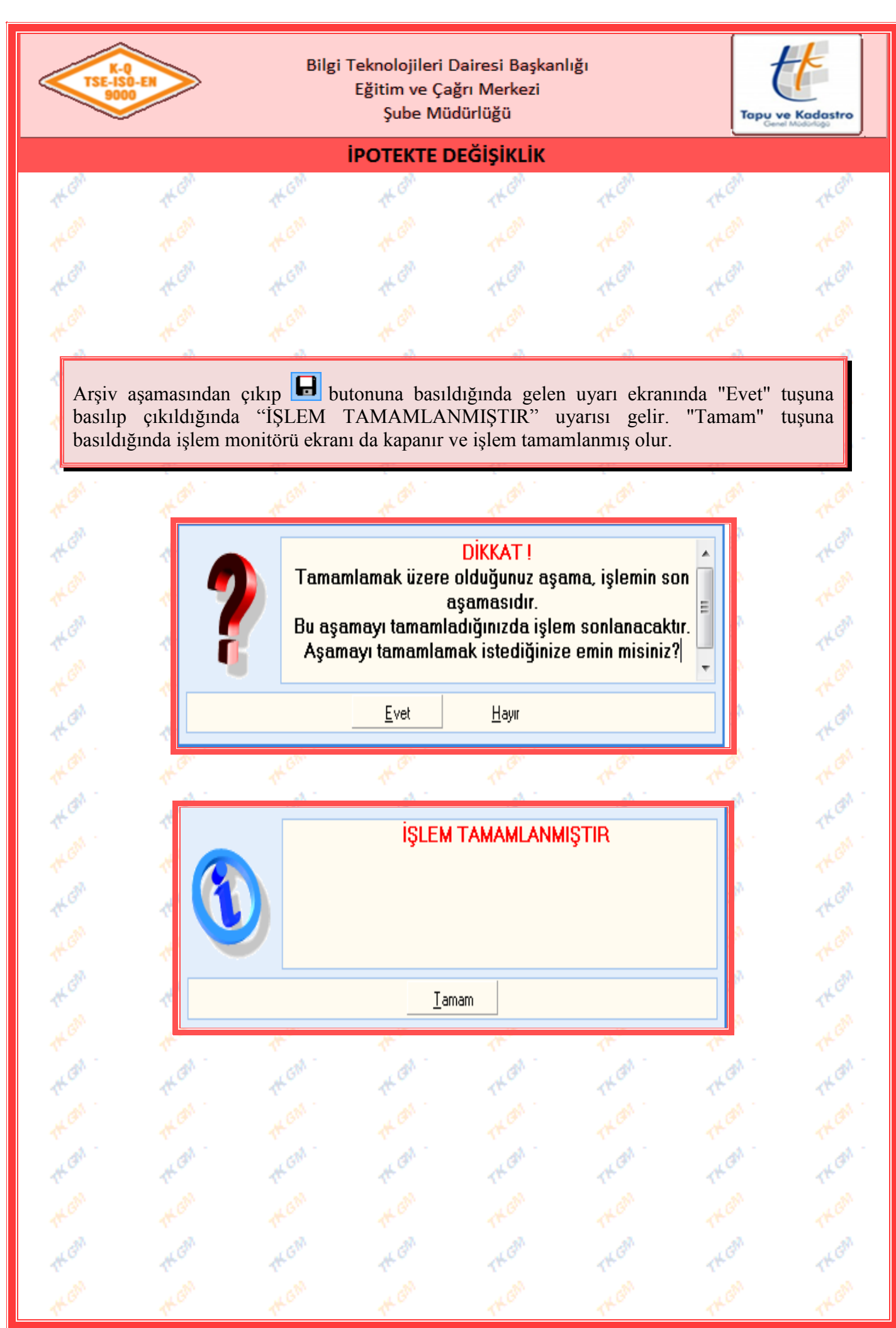